Hitachi Industrial Equipment Systems Co., Ltd.

# **Inverter MODBUS** RTU 驱动程序

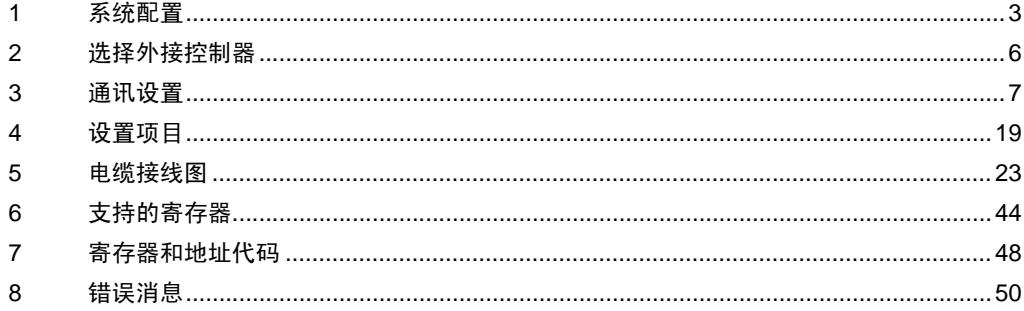

简介

本手册介绍如何连接人机界面和外接控制器 ( 目标变频器 )。

在本手册中,将按以下章节顺序介绍连接步骤:

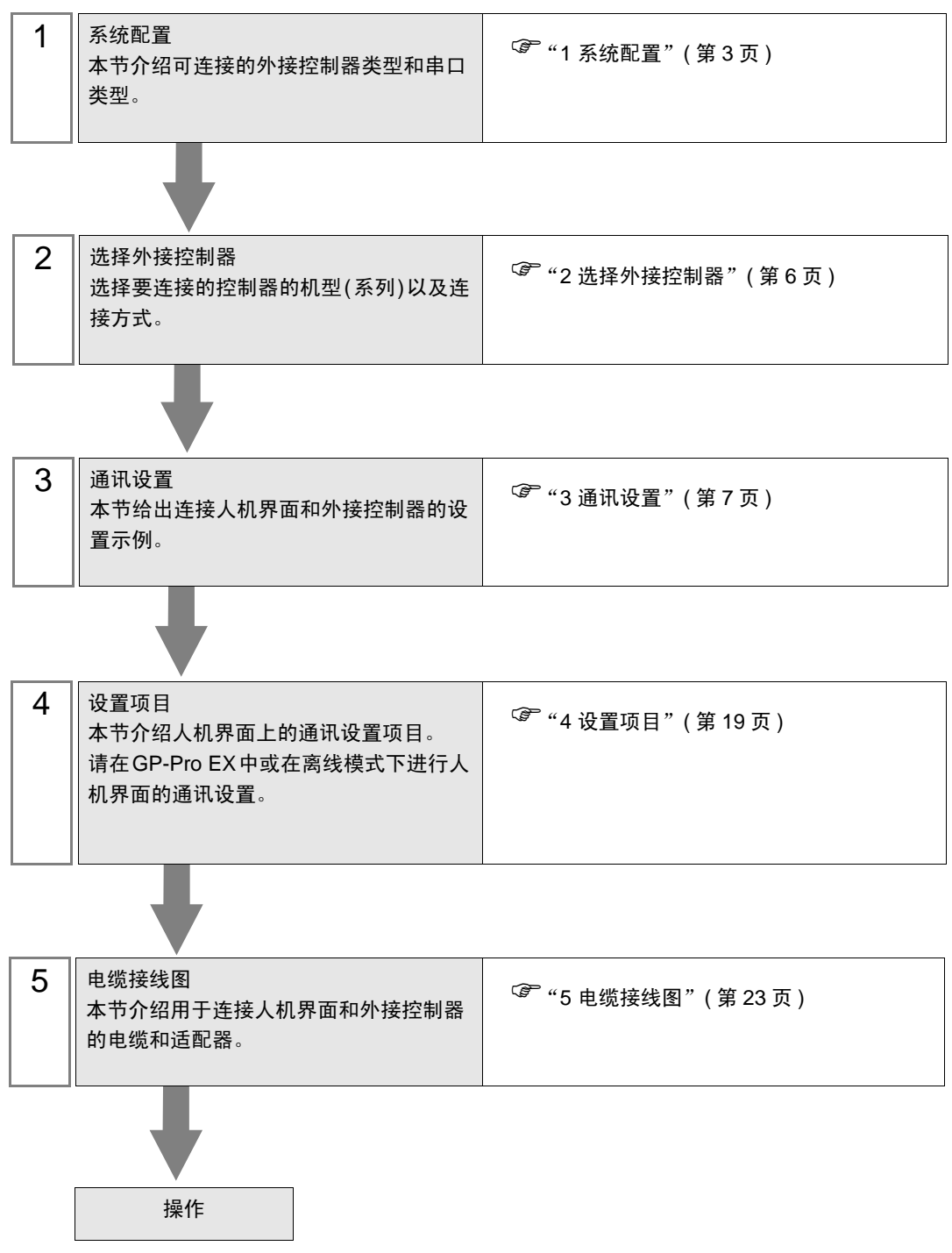

# <span id="page-2-0"></span>1 系统配置

下表给出 Hitachi Industrial Equipment Systems Co.,Ltd. 的外接控制器和人机界面连接时的系统配置。

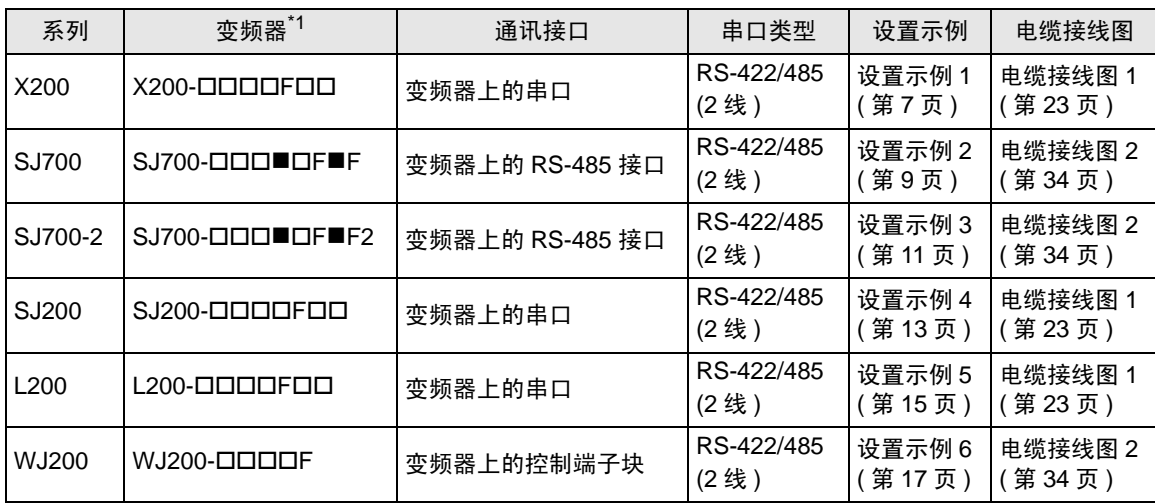

\*1 "■"不可选。"口"取决于选项。

- 连接配置
	- 1:1 连接

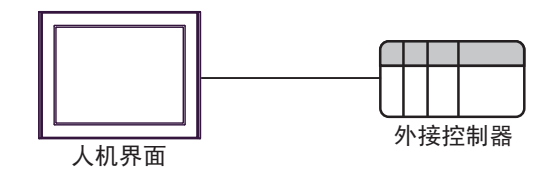

• 1:n 连接 ( 使用 COM1 或 COM2 时 )

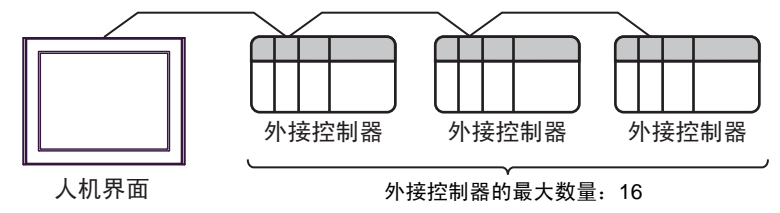

# <span id="page-3-2"></span>■ IPC 的串口

连接 IPC 与外接控制器时,可用的串口取决于系列和串口类型。详情请参阅 IPC 的手册。 可用串口

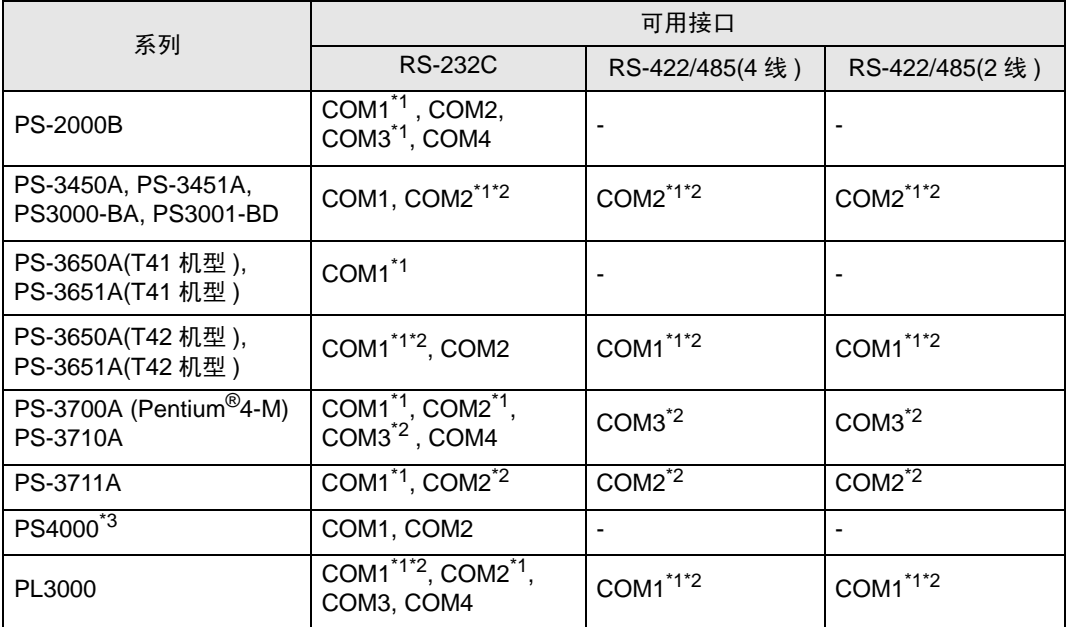

<span id="page-3-0"></span>\*1 可在 RI/5V 之间切换。如有需要,请使用 IPC 上的开关进行切换。

<span id="page-3-1"></span>\*2 用 DIP 开关设置串口类型。请根据拟使用的串口类型进行以下设置。

\*3 在外接控制器与扩展槽上的 COM 接口之间进行通讯时,仅支持 RS-232C。但是,因 COM 接口规格的缘故,不能执行 ER(DTR/CTS) 控制。 与外接控制器连接时,请使用自备电缆,并禁用 1、 4、 6 和 9 号针脚。 关于针脚排列的详情,请参阅 IPC 手册。

DIP 开关设置:RS-232C

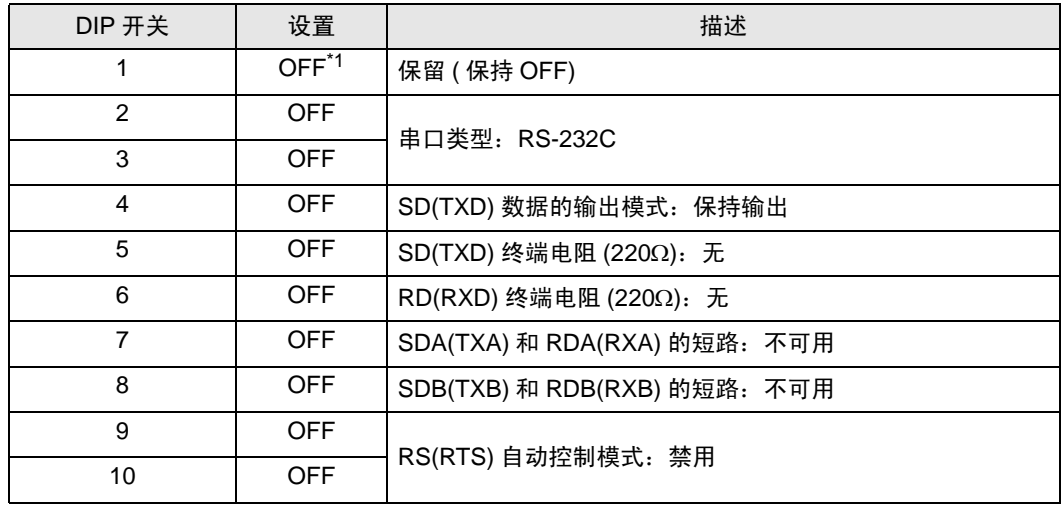

\*1 当使用 PS-3450A、 PS-3451A、 PS3000-BA 和 PS3001-BD 时,请将设定值置 ON。

DIP 开关设置: RS-422/485(4 线)

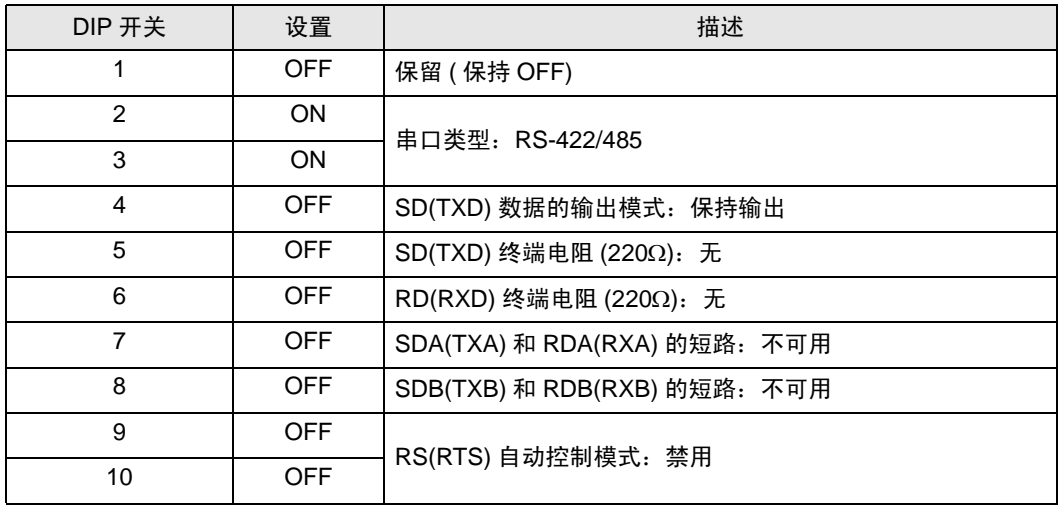

#### DIP 开关设置:RS-422/485(2 线 )

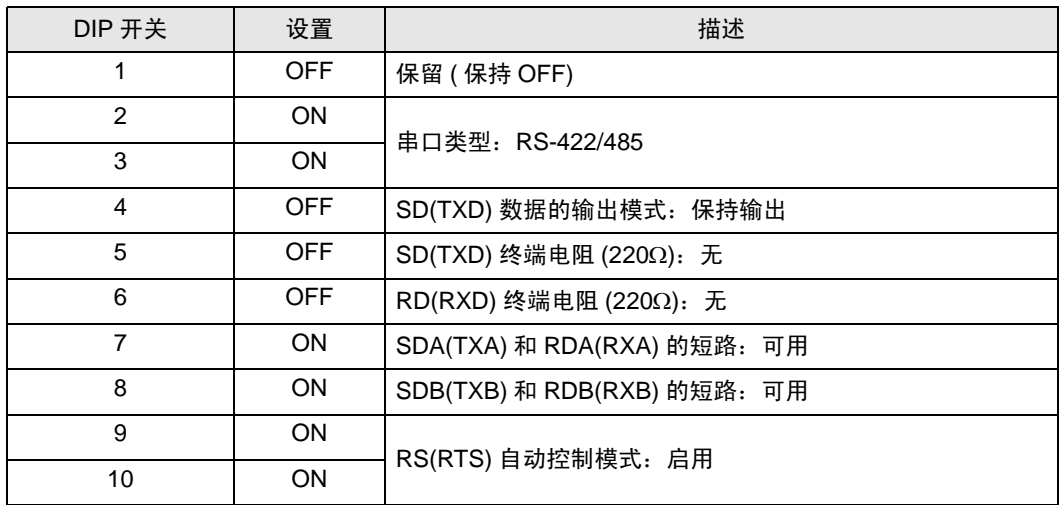

# <span id="page-5-0"></span>2 选择外接控制器

选择要连接到人机界面的外接控制器。

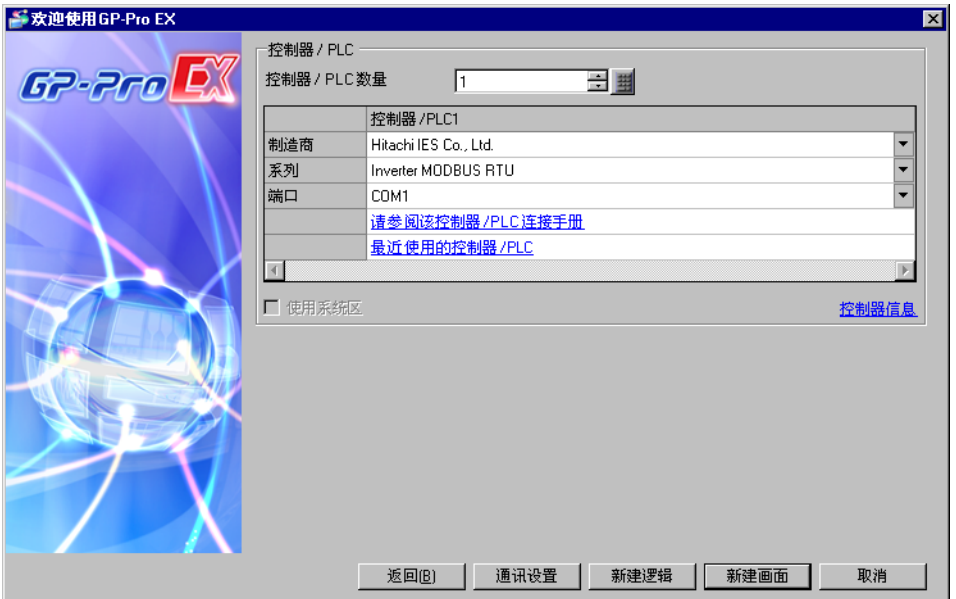

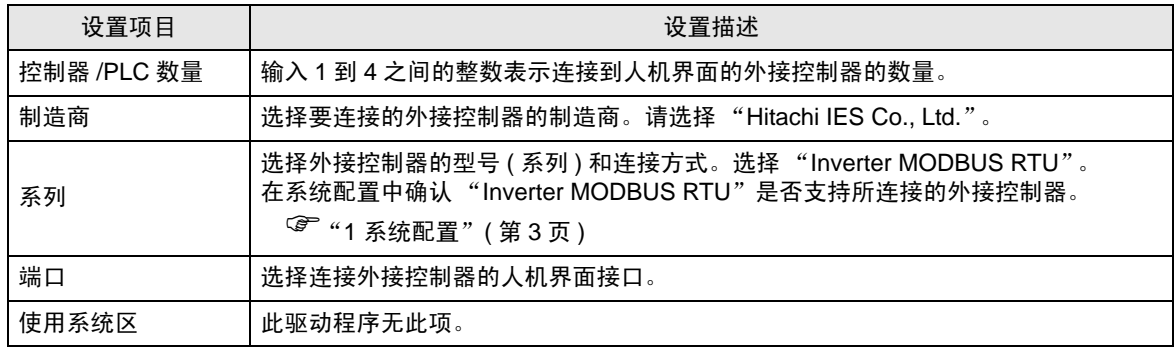

# <span id="page-6-0"></span>3 通讯设置

Pro-face 推荐的人机界面与外接控制器通讯设置示例如下所示。

- <span id="page-6-1"></span>3.1 设置示例 1
	- 设置 GP-Pro EX
	- 通讯设置

从 [ 工程 ] 菜单中指向 [ 系统设置 ], 点击 [ 控制器 /PLC], 显示设置画面。

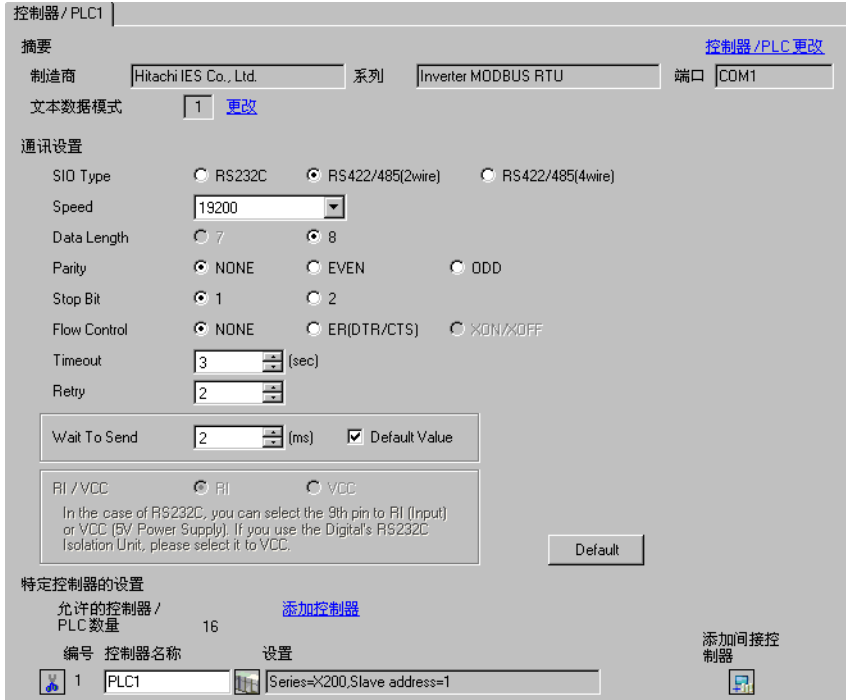

#### 控制器设置

如需显示 [ 特定控制器设置 ] 对话框, 可从 [ 控制器 /PLC] 的 [ 特定控制器的设置 ] 中选择外接控制器, 然后点击 [ 设置 ] 】】。如需连接多台外接控制器,请从 [ 控制器 /PLC] 的 [ 特定控制器的设置 ] 点击 [添加控制器], 从而添加另一台外接控制器。

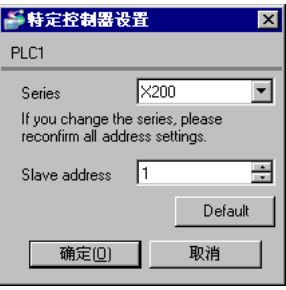

# ■ 设置外接控制器

用外接控制器键盘上的 FUNC 键、 Up 键、 Down 键和 STR 键进行外接控制器的通讯设置。 详情请参阅外接控制器手册。

1 将 OPE/485 开关设置到 "485"位。

- 2 接通外接控制器的电源。
- 3 按 FUNC 键。
- 4 按住 Down 键, 显示 [C---]。
- 5 按 FUNC 键。
- 6 按 Up 键显示设置功能代码。
- 7 按 FUNC 键。
- 8 按 Up 或 Down 键,选择设定值。
- 9 按 STR 键。
- 10 重启外接控制器。

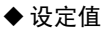

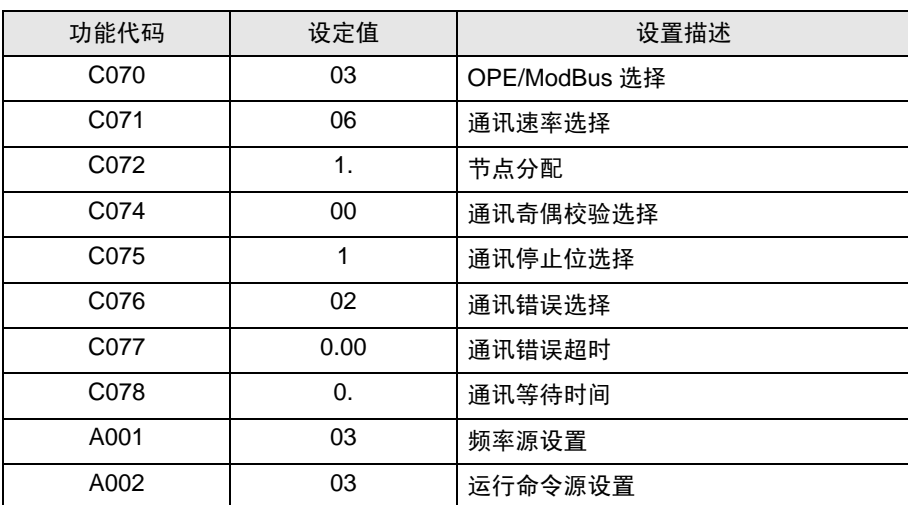

- <span id="page-8-0"></span>3.2 设置示例 2
	- 设置 GP-Pro EX
	- 通讯设置

```
从 [ 工程 ] 菜单中指向 [ 系统设置 ], 点击 [ 控制器 /PLC], 显示设置画面。
```
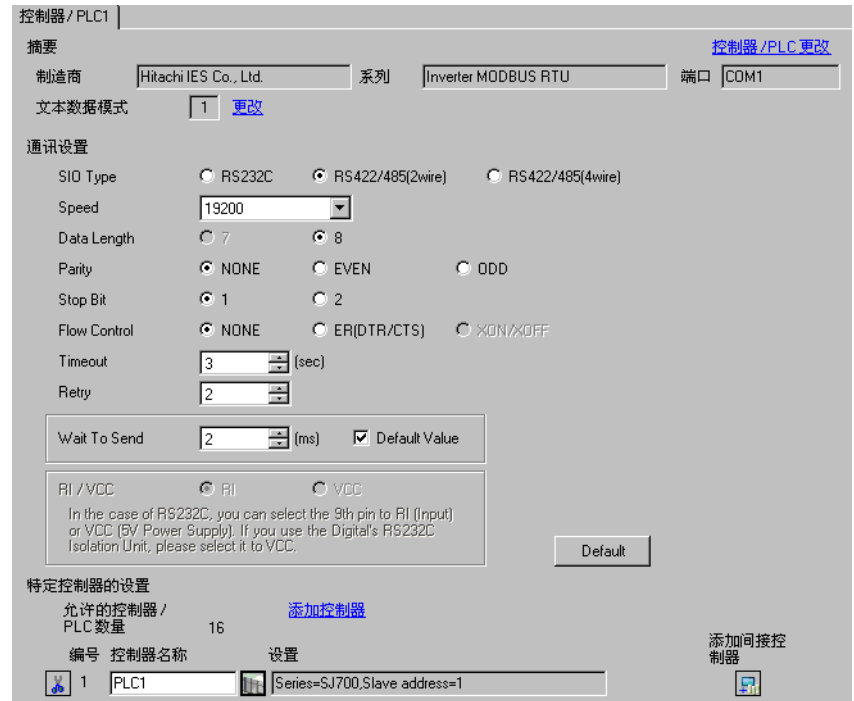

控制器设置

如需显示 [ 特定控制器设置 ] 对话框, 可从 [ 控制器 /PLC] 的 [ 特定控制器的设置 ] 中选择外接控制器, 然后点击 [ 设置 ] [ ] 。如需连接多台外接控制器, 请从 [ 控制器 /PLC] 的 [ 特定控制器的设置 ] 点击 [添加控制器], 从而添加另一台外接控制器。

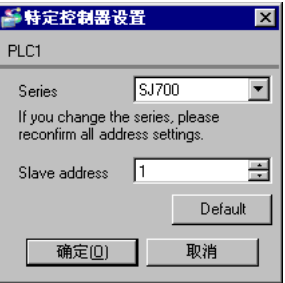

# ■ 设置外接控制器

用外接控制器键盘上的 FUNC 键、 Up 键、 Down 键和 STR 键进行外接控制器的通讯设置。 详情请参阅外接控制器手册。

- 1 接通外接控制器电源。
- 2 按 FUNC 键保持 3 秒以上。
- 3 按 FUNC 键,显示 [d001]。
- 4 按住 Down 键, 显示 [C---]。
- 5 按 FUNC 键。
- 6 按 Up 键显示设置功能代码。
- 7 按 FUNC 键。
- 8 按 Up 或 Down 键,选择设定值。
- 9 按 STR 键。
- 10 重启外接控制器。

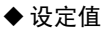

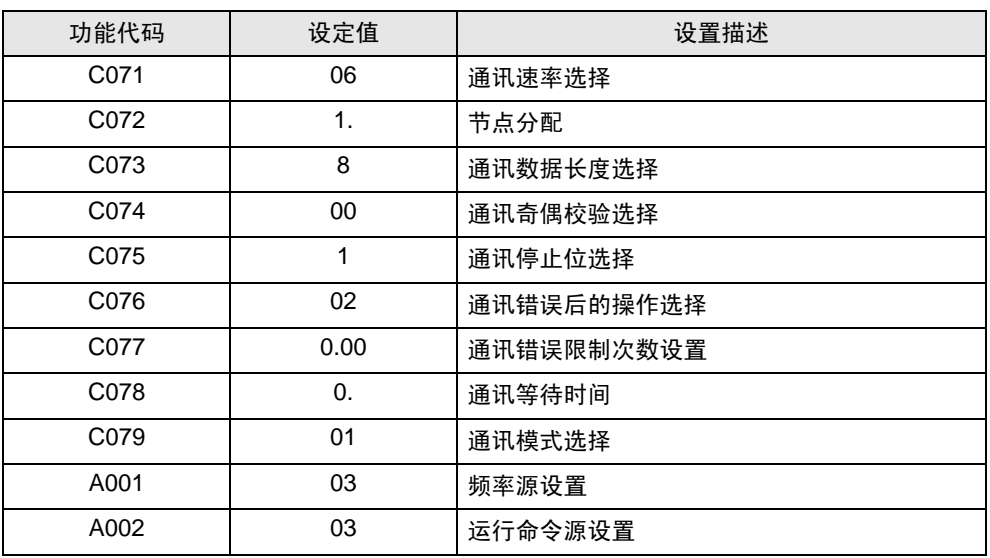

- <span id="page-10-0"></span>3.3 设置示例 3
	- 设置 GP-Pro EX
	- 通讯设置

```
从 [ 工程 ] 菜单中指向 [ 系统设置 ], 点击 [ 控制器 /PLC], 显示设置画面。
```
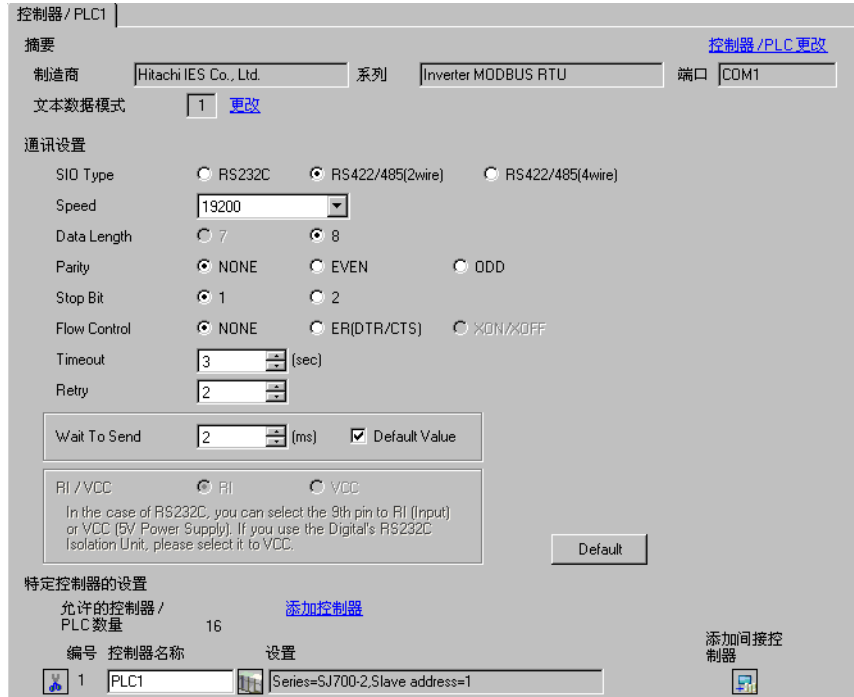

控制器设置

如需显示 [ 特定控制器设置 ] 对话框, 可从 [ 控制器 /PLC] 的 [ 特定控制器的设置 ] 中选择外接控制器, 然后点击 [ 设置 ] [ ] 。如需连接多台外接控制器, 请从 [ 控制器 /PLC] 的 [ 特定控制器的设置 ] 点击 [添加控制器], 从而添加另一台外接控制器。

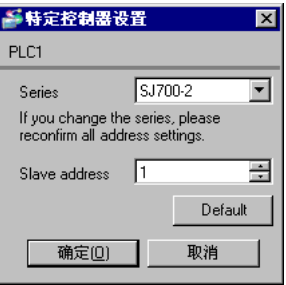

# ■ 设置外接控制器

用外接控制器键盘上的 FUNC 键、 Up 键、 Down 键和 STR 键进行外接控制器的通讯设置。 详情请参阅外接控制器手册。

- 1 接通外接控制器电源。
- 2 按 FUNC 键保持 3 秒以上。
- 3 按 FUNC 键,显示 [d001]。
- 4 按住 Down 键, 显示 [C---]。
- 5 按 FUNC 键。
- 6 按 Up 键显示设置功能代码。
- 7 按 FUNC 键。
- 8 按 Up 或 Down 键,选择设定值。
- 9 按 STR 键。
- 10 重启外接控制器。

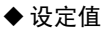

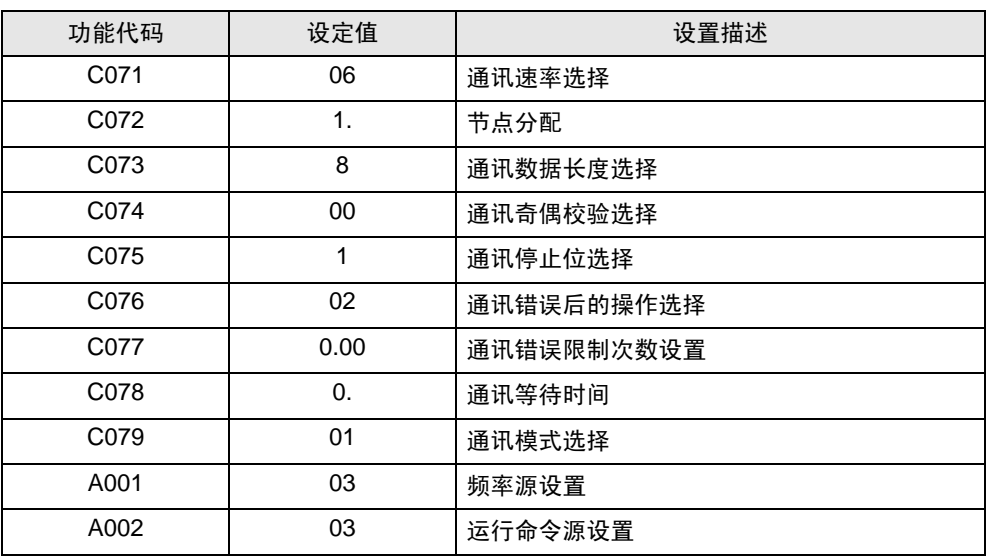

- <span id="page-12-0"></span>3.4 设置示例 4
	- 设置 GP-Pro EX
	- 通讯设置

从 [ 工程 ] 菜单中指向 [ 系统设置 ], 点击 [ 控制器 /PLC], 显示设置画面。

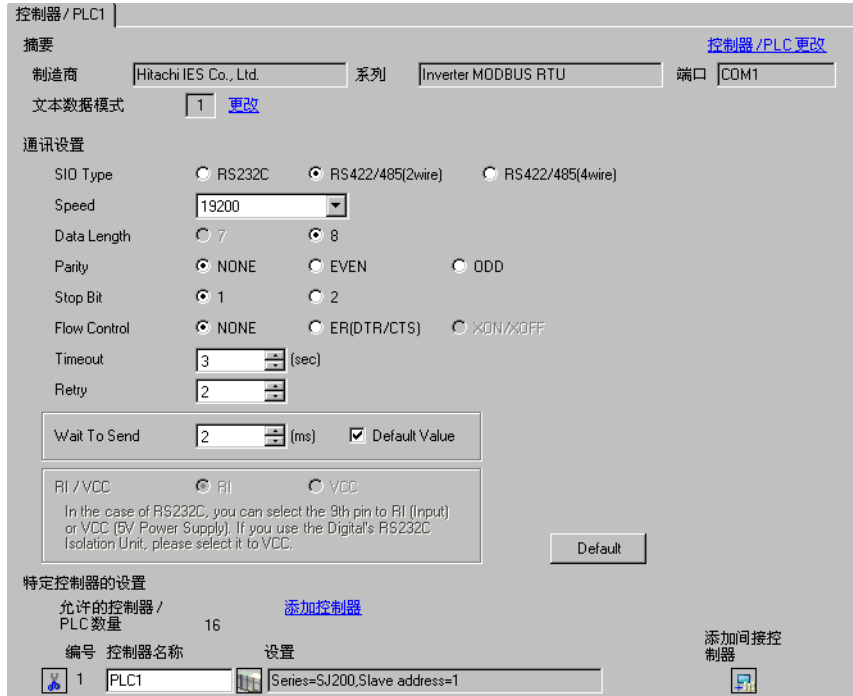

控制器设置

如需显示 [ 特定控制器设置 ] 对话框, 可从 [ 控制器 /PLC] 的 [ 特定控制器的设置 ] 中选择外接控制器, 然后点击 [ 设置 ] [ ] 。如需连接多台外接控制器, 请从 [ 控制器 / PLC] 的 [ 特定控制器的设置 ] 点击 [添加控制器], 从而添加另一台外接控制器。

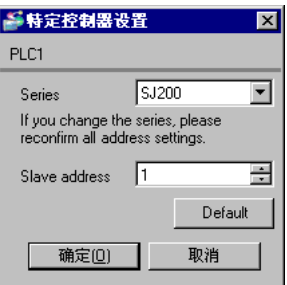

# ■ 设置外接控制器

用外接控制器键盘上的 FUNC 键、 Up 键、 Down 键和 STR 键进行外接控制器的通讯设置。 详情请参阅外接控制器手册。

1 将 OPE/485 开关设置到 "485"位。

- 2 接通外接控制器的电源。
- 3 按 FUNC 键。
- 4 按住 Down 键, 显示 [C---]。
- 5 按 FUNC 键。
- 6 按 Up 键显示设置功能代码。
- 7 按 FUNC 键。
- 8 按 Up 或 Down 键,选择设定值。
- 9 按 STR 键。
- 10 重启外接控制器。

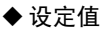

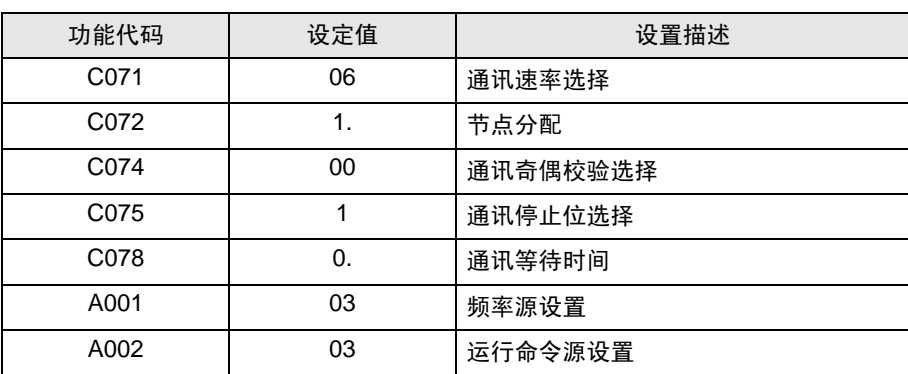

- <span id="page-14-0"></span>3.5 设置示例 5
	- 设置 GP-Pro EX
	- 通讯设置

```
从 [ 工程 ] 菜单中指向 [ 系统设置 ], 点击 [ 控制器 /PLC], 显示设置画面。
```
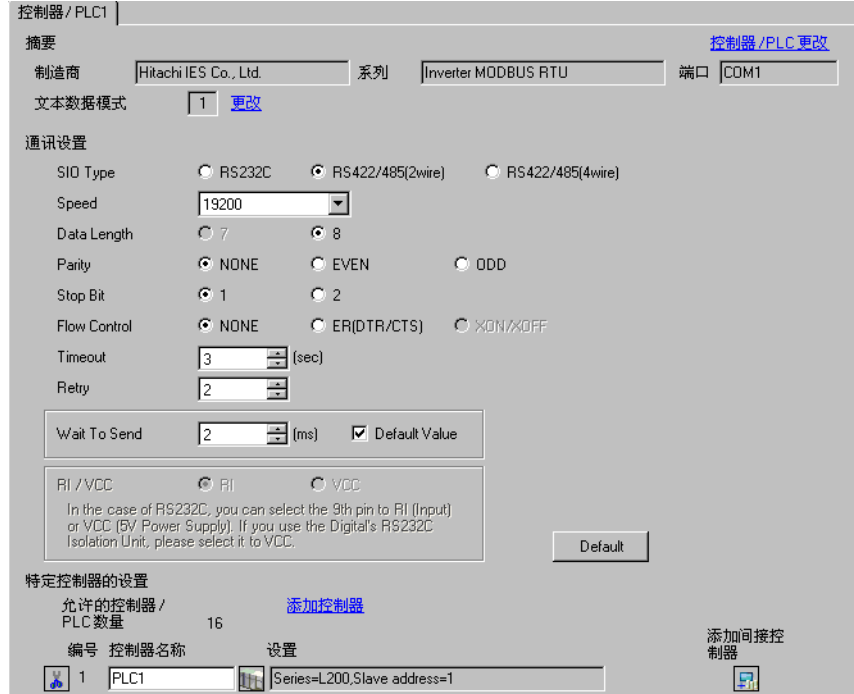

控制器设置

如需显示 [ 特定控制器设置 ] 对话框, 可从 [ 控制器 /PLC] 的 [ 特定控制器的设置 ] 中选择外接控制器, 然后点击 [ 设置 ] [ ] 。如需连接多台外接控制器, 请从 [ 控制器 / PLC] 的 [ 特定控制器的设置 ] 点击 [添加控制器], 从而添加另一台外接控制器。

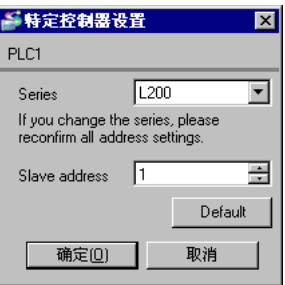

# ■ 设置外接控制器

用外接控制器键盘上的 FUNC 键、 Up 键、 Down 键和 STR 键进行外接控制器的通讯设置。 详情请参阅外接控制器手册。

1 将 OPE/485 开关设置到 "485"位。

- 2 接通外接控制器的电源。
- 3 按 FUNC 键。
- 4 按住 Down 键, 显示 [C---]。
- 5 按 FUNC 键。
- 6 按 Up 键显示设置功能代码。
- 7 按 FUNC 键。
- 8 按 Up 或 Down 键,选择设定值。
- 9 按 STR 键。
- 10 重启外接控制器。

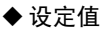

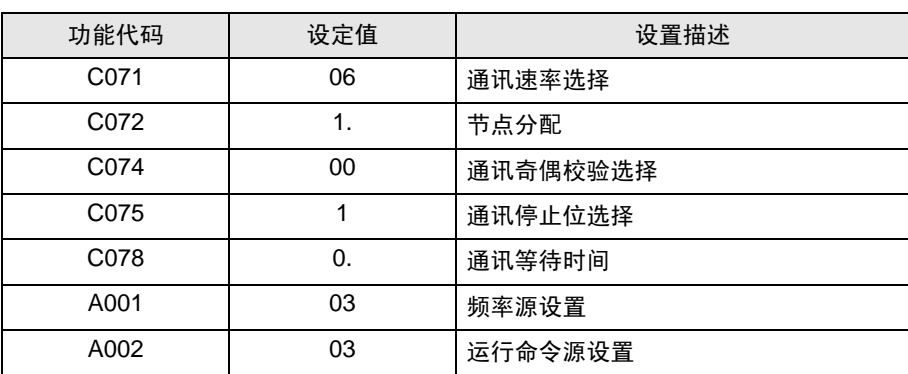

- <span id="page-16-0"></span>3.6 设置示例 6
	- 设置 GP-Pro EX
	- 通讯设置

```
从 [ 工程 ] 菜单中指向 [ 系统设置 ], 点击 [ 控制器 /PLC], 显示设置画面。
```
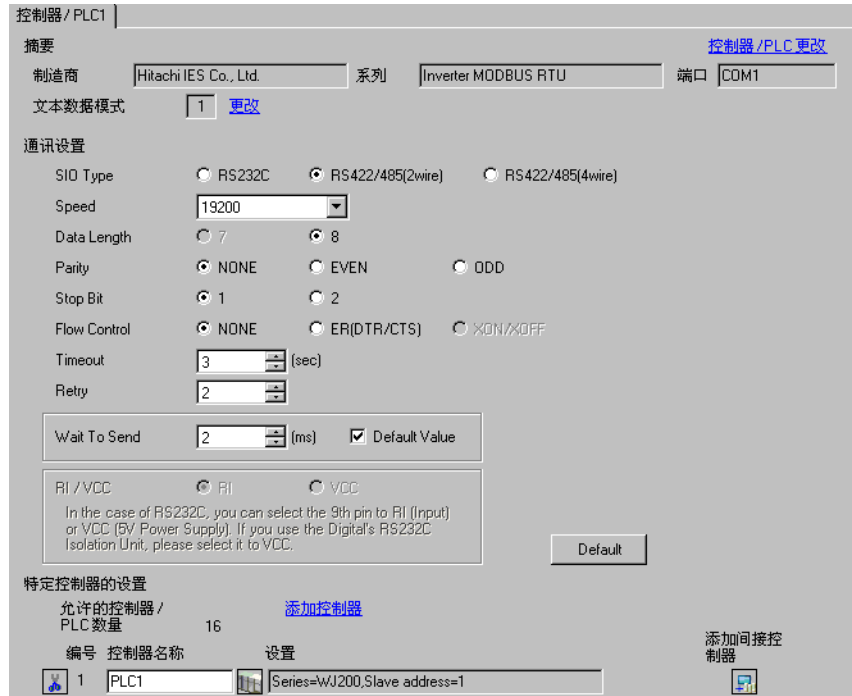

控制器设置

如需显示 [ 特定控制器设置 ] 对话框, 可从 [ 控制器 /PLC] 的 [ 特定控制器的设置 ] 中选择外接控制器, 然后点击 [ 设置 ] 】】。如需连接多台外接控制器,请从 [ 控制器 /PLC] 的 [ 特定控制器的设置 ] 点击 [添加控制器], 从而添加另一台外接控制器。

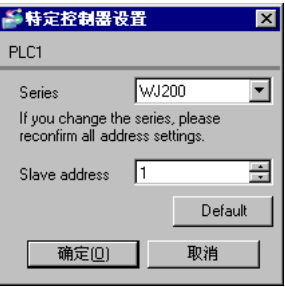

# ■ 设置外接控制器

用外接控制器键盘上的 STOP/RESET、 ESC、 Up、 Down 和 SET 键配置外接控制器的通讯设置。 详情请参阅外接控制器手册。

- 1 接通外接控制器电源。
- 2 按 STOP/RESET 停止运行。
- 3 按 ESC 转到功能组。
- 4 按 ESC 选择 [C001]。
- 5 按 Up 或 Down 选择功能代码。
- 6 按 SET。
- 7 按 Up 或 Down 选择数值。
- 8 按 SET。
- 9 重启外接控制器。

#### ◆设定值

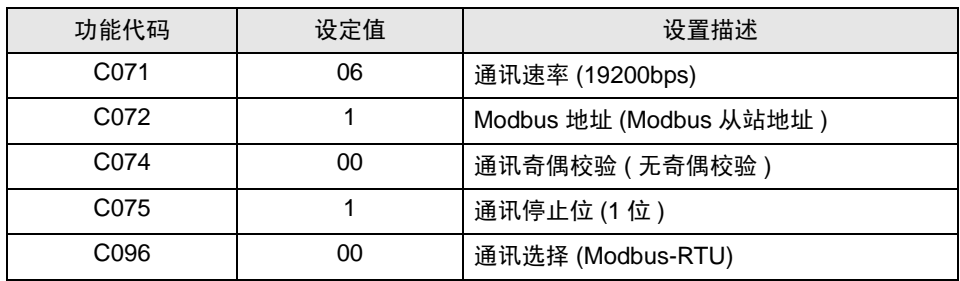

# <span id="page-18-0"></span>4 设置项目

请使用 GP-Pro EX 或在离线模式下进行人机界面的通讯设置。 各参数的设置必须与外接控制器的匹配。 "3 [通讯设置"](#page-6-0) ( <sup>第</sup> <sup>7</sup> <sup>页</sup> )

# 4.1 GP-Pro EX 中的设置项目

# ■ 通讯设置

从 [ 工程 ] 菜单中指向 [ 系统设置 ], 点击 [ 控制器 /PLC], 显示设置画面。

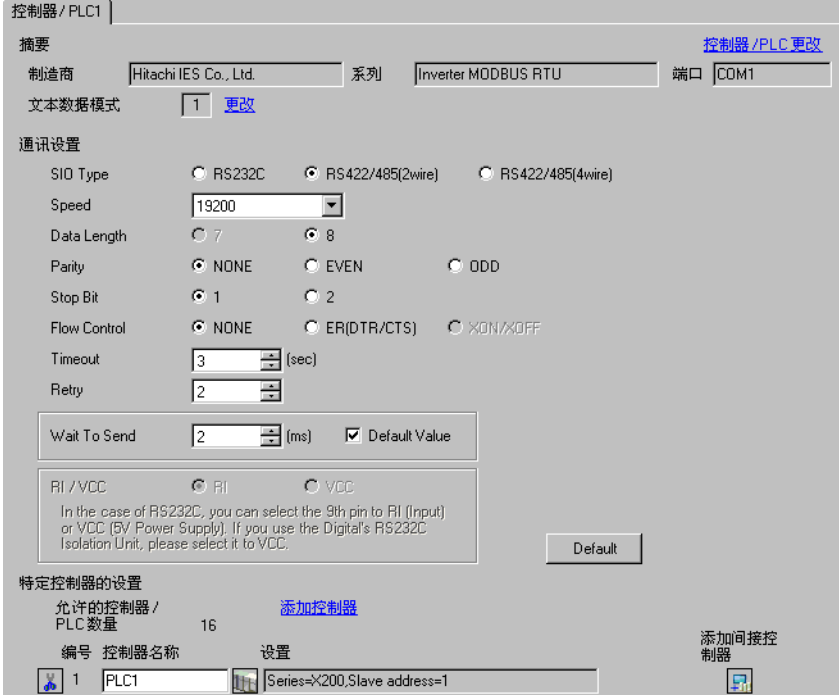

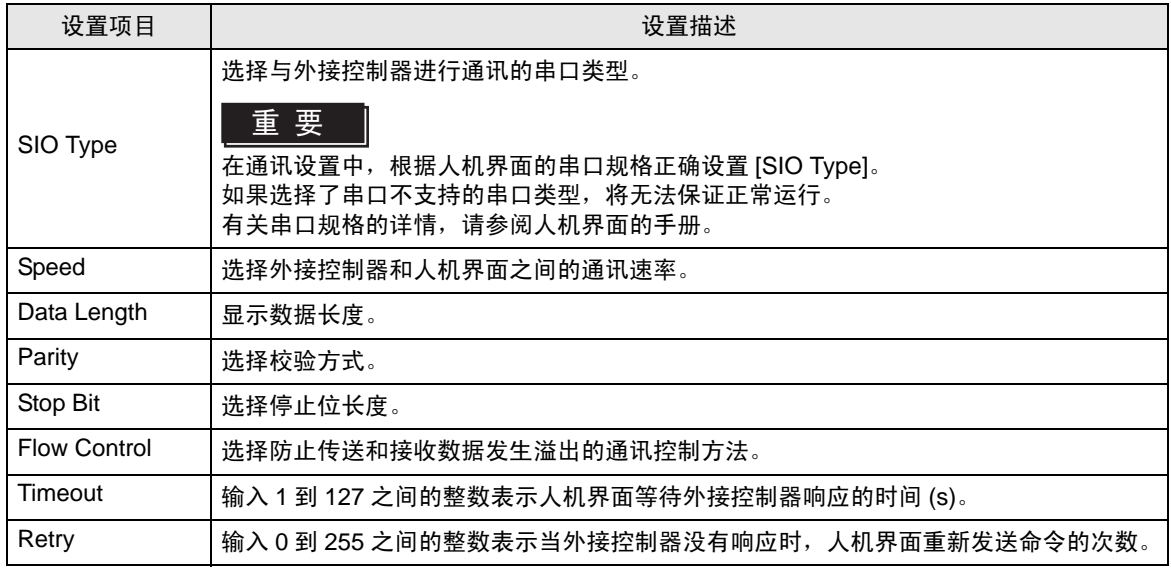

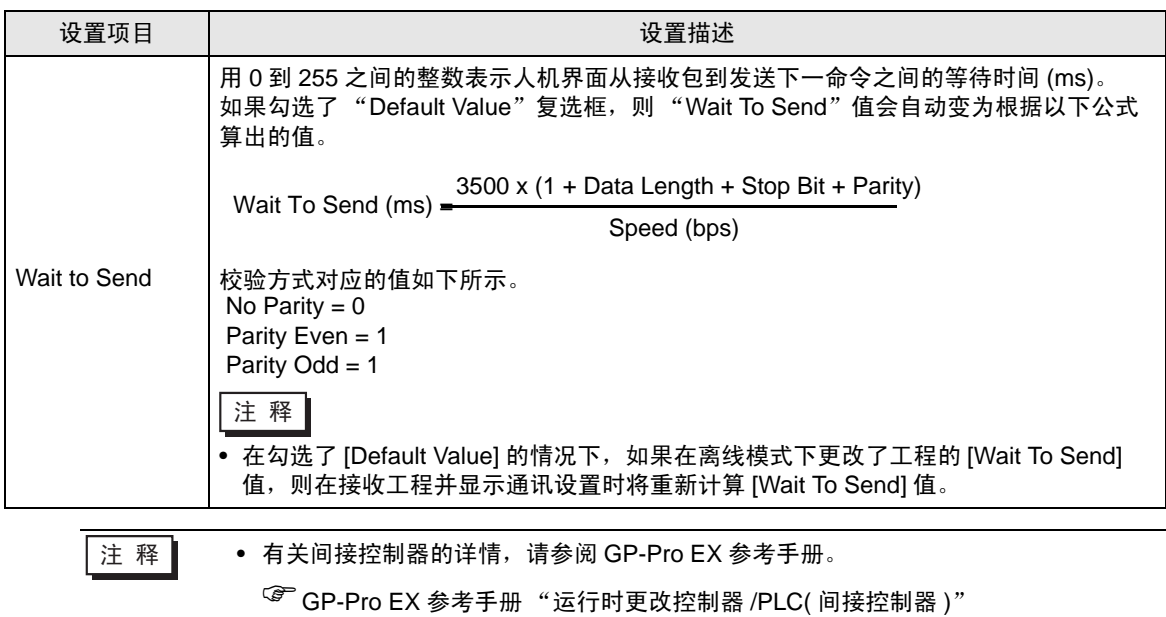

# ■ 控制器设置

如需显示 [ 特定控制器设置 ] 对话框, 可从 [ 控制器 /PLC] 的 [ 特定控制器的设置 ] 中选择外接控制器, 然后点击 [ 设置 ] | | 。如需连接多台外接控制器, 请从 [ 控制器 / PLC] 的 [ 特定控制器的设置 ] 点击 [添加控制器], 从而添加另一台外接控制器。

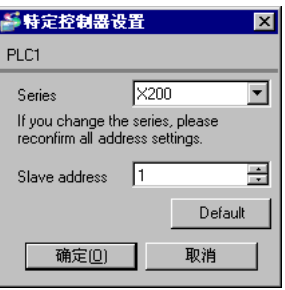

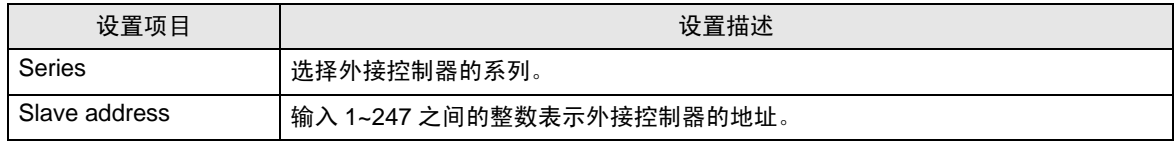

## 4.2 离线模式下的设置项目

注 释 ▌ → 有关如何进入离线模式以及操作方面的更多信息, 请参阅 "维护 / 故障排除手册"。

 $\widehat{\mathcal{F}}$ 维护 / 故障排除手册"离线模式"

• 离线模式下 1 个页面上显示的设置项目数取决于使用的人机界面机型。详情请参阅参 考手册。

# ■ 通讯设置

如需显示设置画面,请在离线模式下触摸 [Peripheral Settings] 中的 [Device/PLC Settings]。在显示的 列表中触摸需要设置的外接控制器。

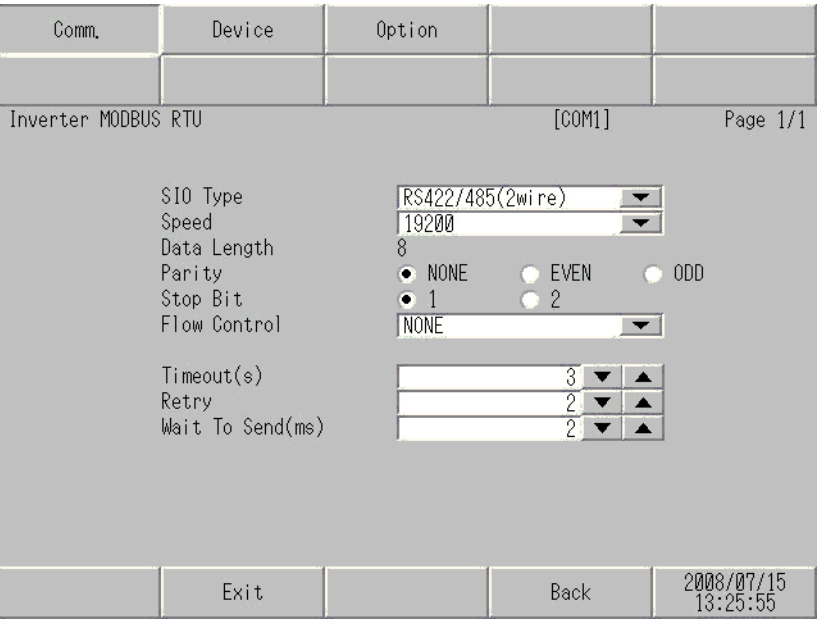

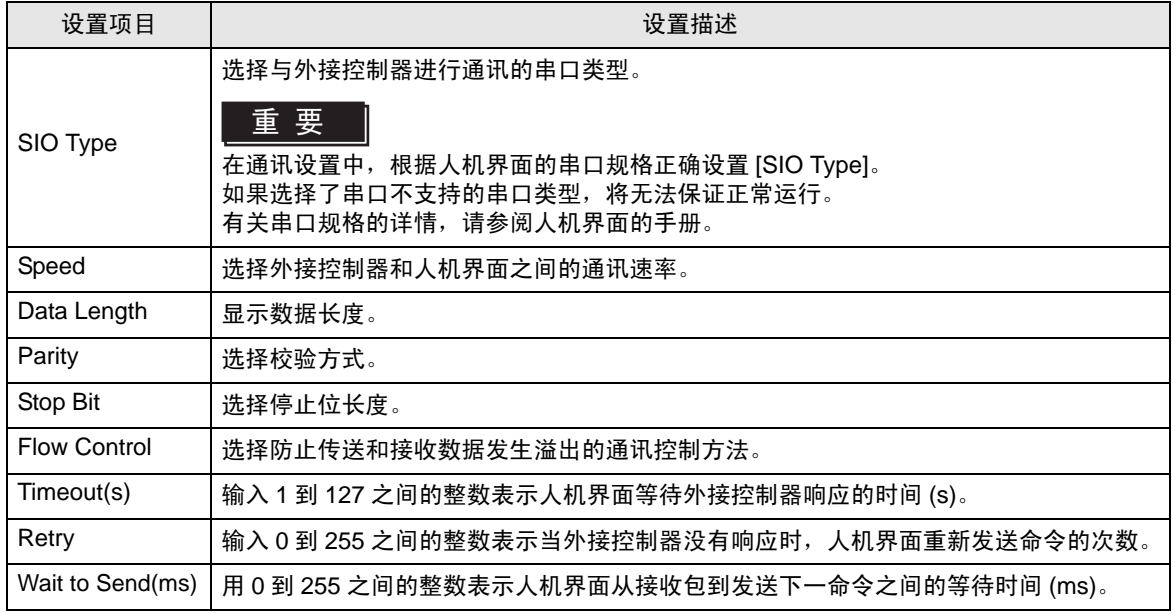

# ■ 控制器设置

如需显示设置画面,请触摸 [Peripheral Settings] 中的 [Device/PLC Settings]。在显示的列表中触摸您 想设置的外接控制器,然后触摸 [Device]。

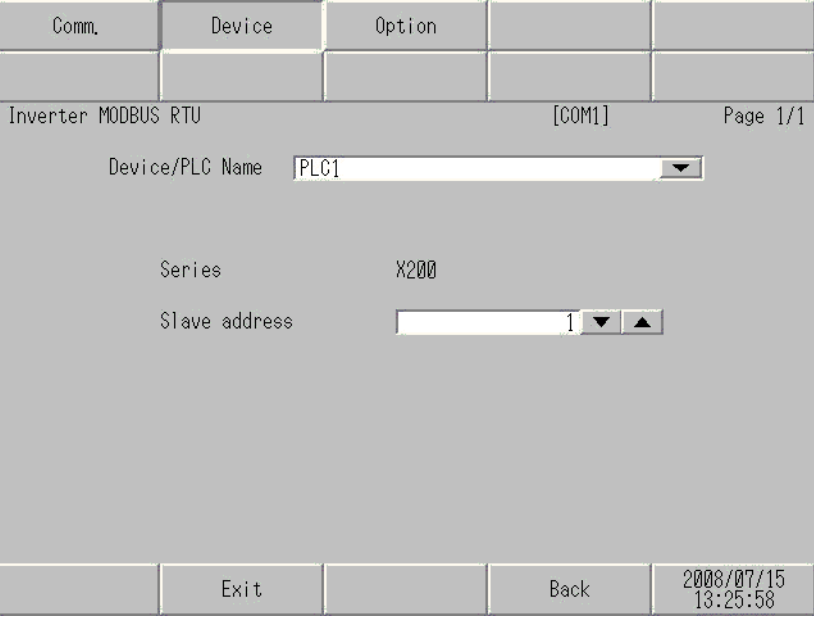

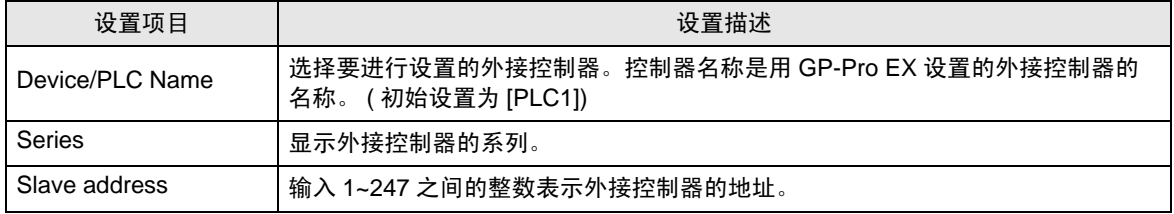

# <span id="page-22-0"></span>5 电缆接线图

以下所示的电缆接线图可能与 Hitachi Industrial Equipment Systems Co.,Ltd. 推荐的不同。但使用本手 册中的电缆接线图不会造成任何运行问题。

- 外接控制器机体的 FG 针脚必须为 D 级接地。详情请参阅外接控制器手册。
- 在人机界面内部, SG 和 FG 是相连的。将外接控制器连接到 SG 端时,请注意不要在系统设计中形 成短路。
- 如果噪声或其他因素造成通讯不稳定,请连接隔离模块。

<span id="page-22-1"></span>电缆接线图 1

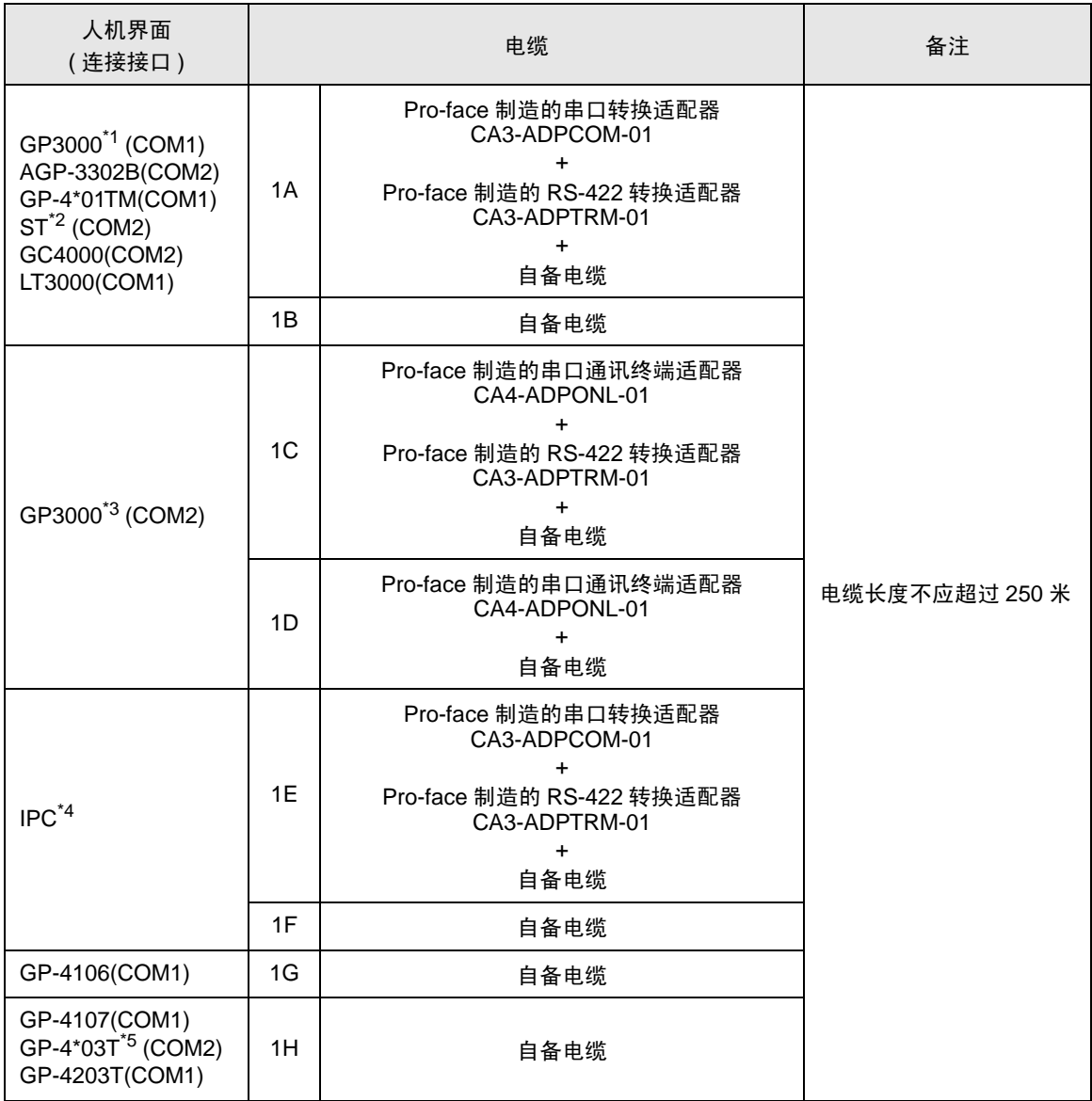

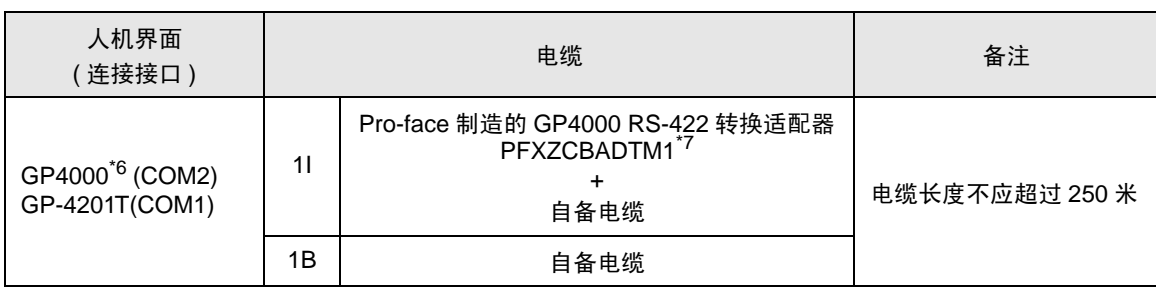

\*1 除 AGP-3302B 以外的所有 GP3000 机型。

\*2 除 AST-3211A 和 AST-3302B 以外的所有 ST 机型。

\*3 除 GP-3200 系列和 AGP-3302B 以外的所有 GP3000 机型。

\*4 只能使用支持 [RS-422/485\(2](#page-3-2) 线 ) 通讯方式的串口。  $\widehat{\mathbb{F}}$  II IPC 的串口 (第4页)

\*5 GP-4203T 除外。

\*6 除 GP-4100 系列、 GP-4\*01TM、 GP-4201T 和 GP-4\*03T 以外的所有 GP4000 机型。

\*7 当使用 GP3000/ST3000/LT3000 RS-422 转换适配器 (CA3-ADPTRM-01) 而不是 GP4000 RS-422 转换适配器时,请参阅电缆接线图 1A。

#### 1A)

• 1:1 连接

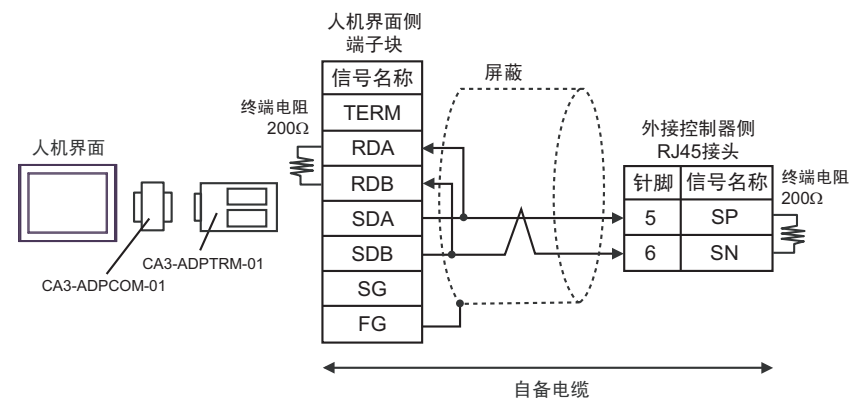

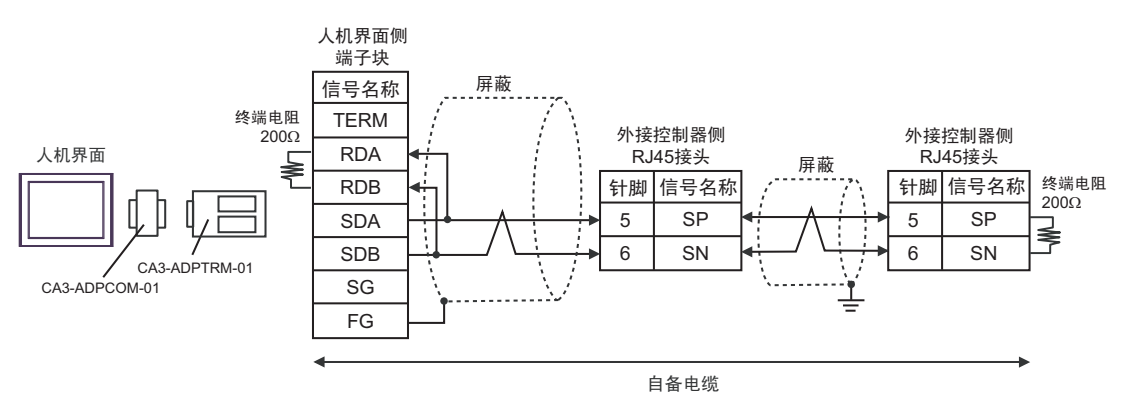

1B)

• 1:1 连接

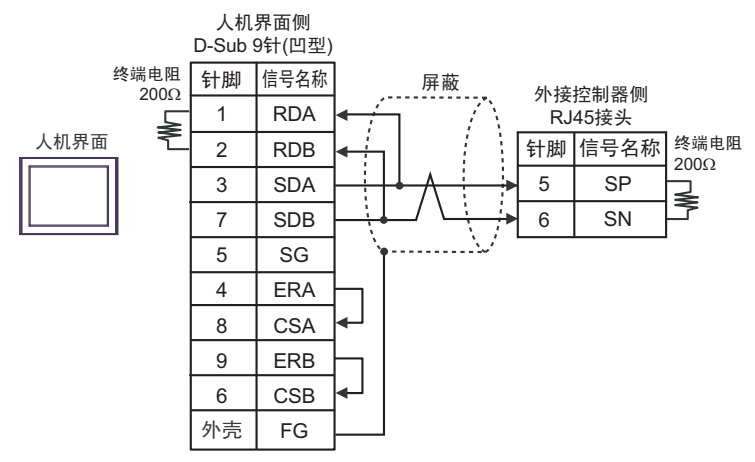

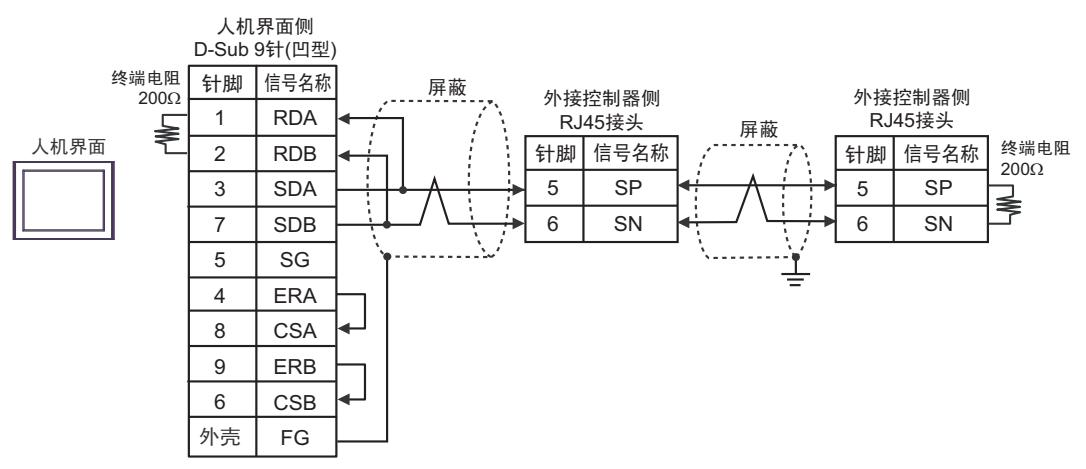

1C)

• 1:1 连接

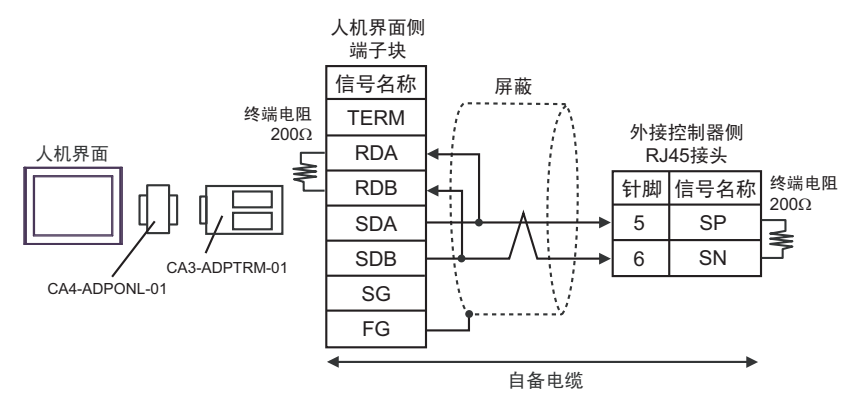

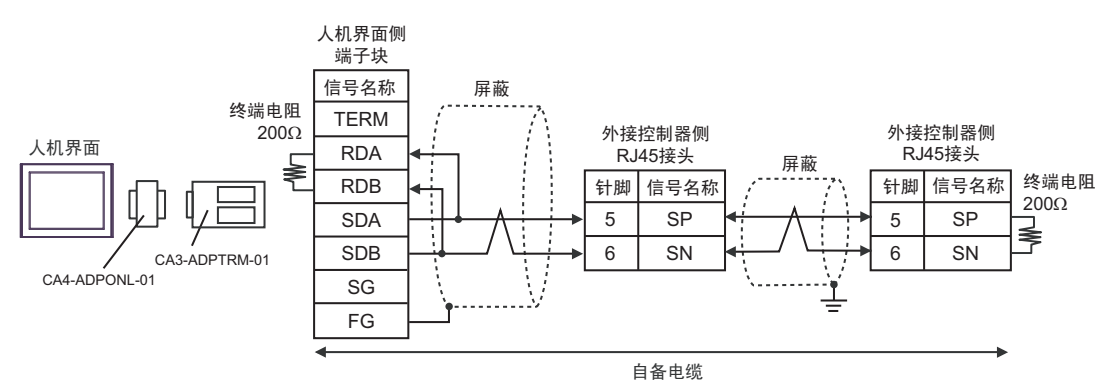

#### 1D)

• 1:1 连接

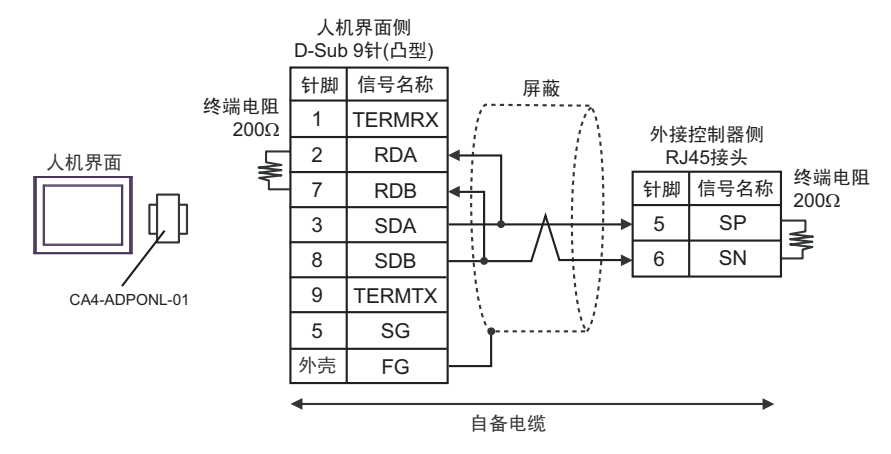

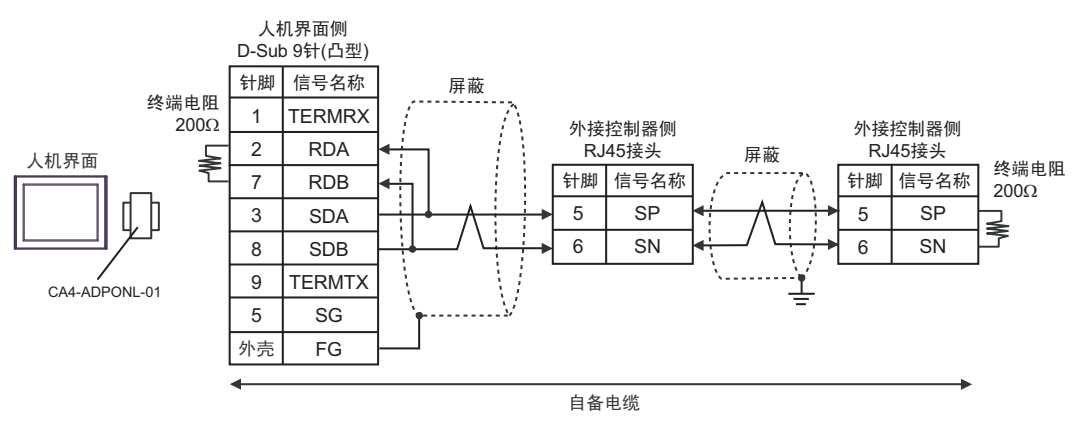

#### 1E)

• 1:1 连接

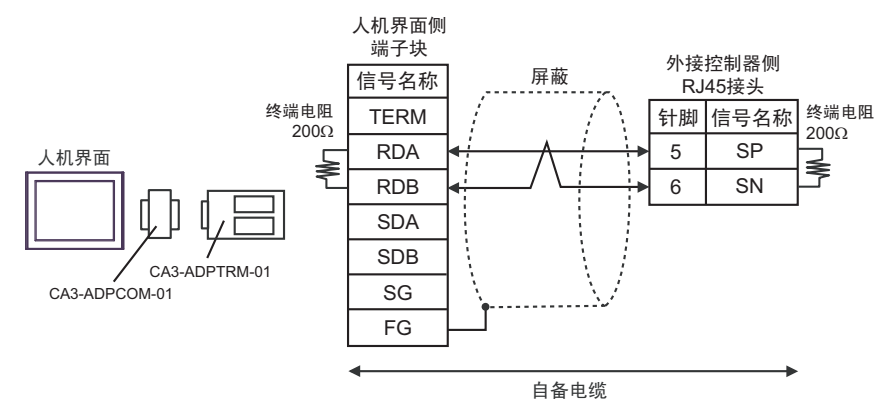

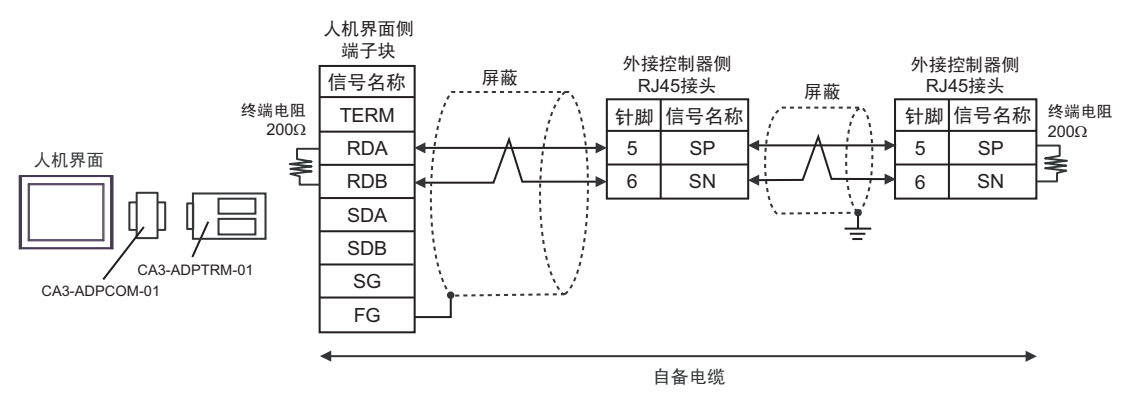

#### 1F)

• 1:1 连接

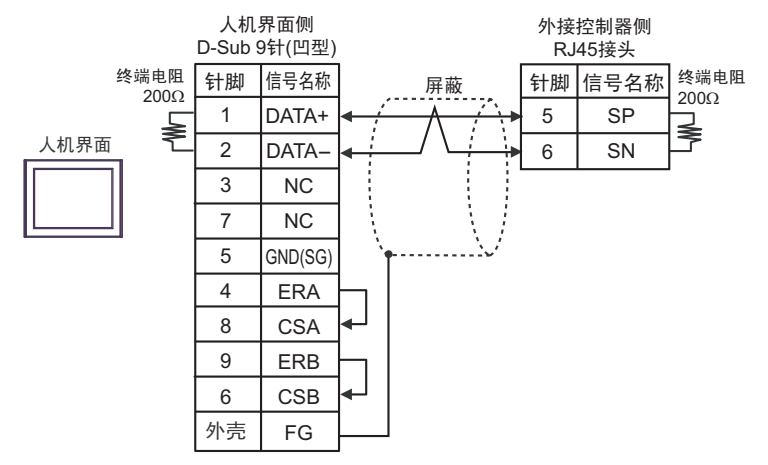

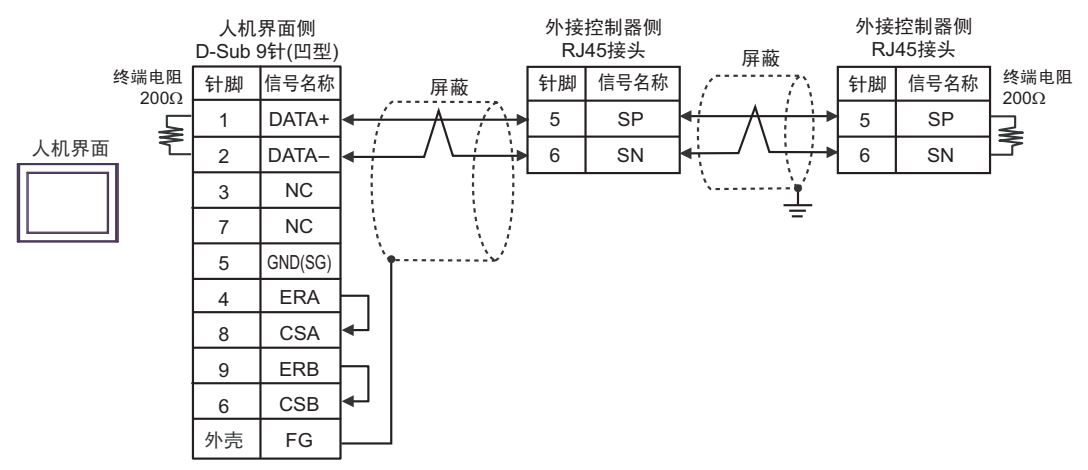

1G)

• 1:1 连接

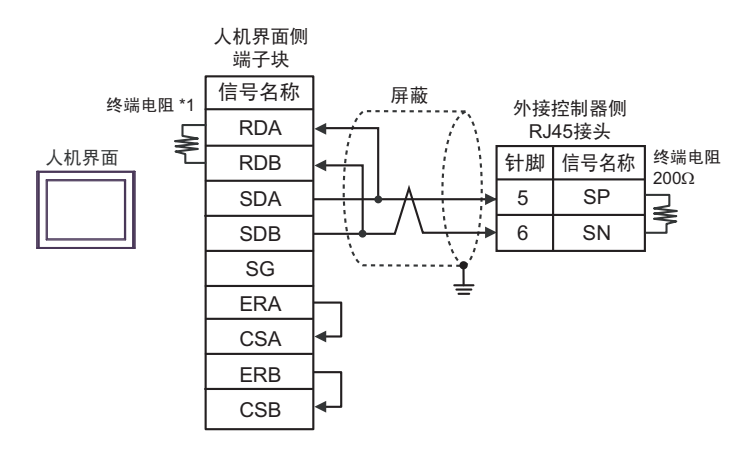

• 1:n 连接

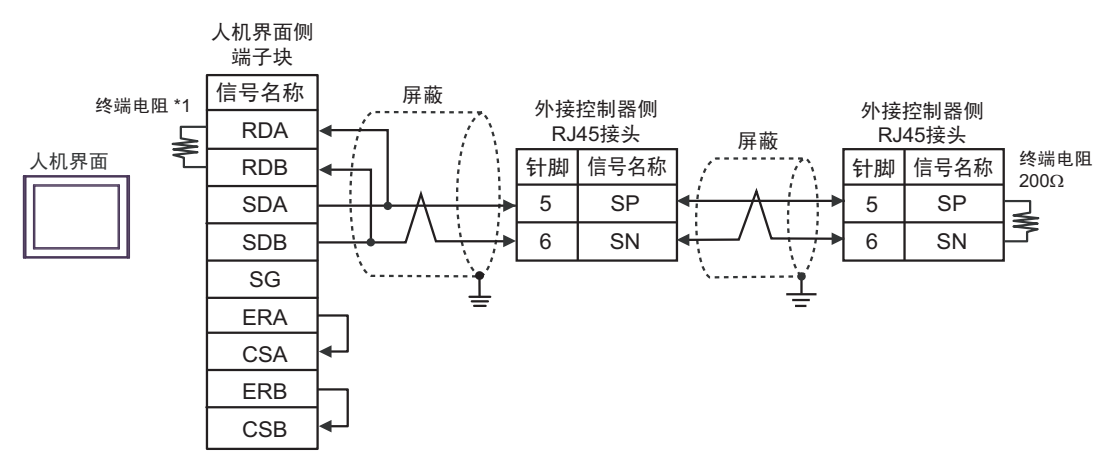

\*1 人机界面中的电阻被用作终端电阻。如下表所示设置人机界面背板上的 DIP 开关。

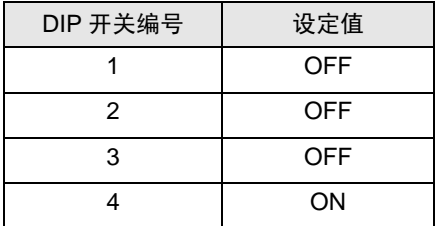

#### 1H)

#### • 1:1 连接

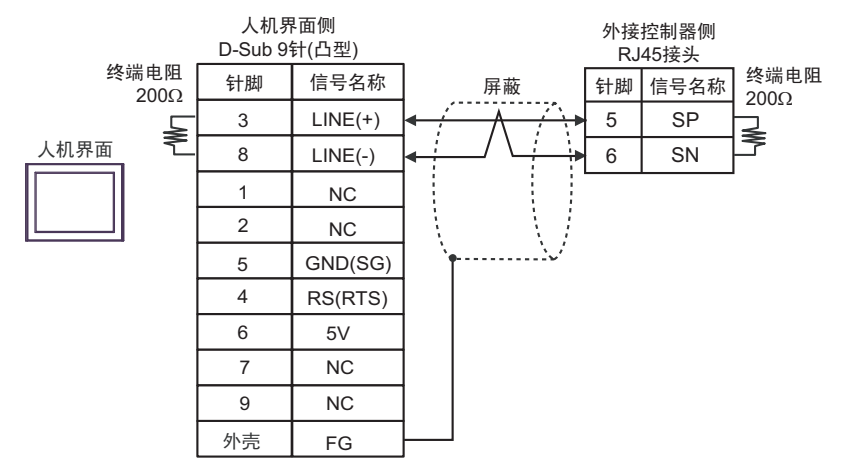

#### • 1:n 连接

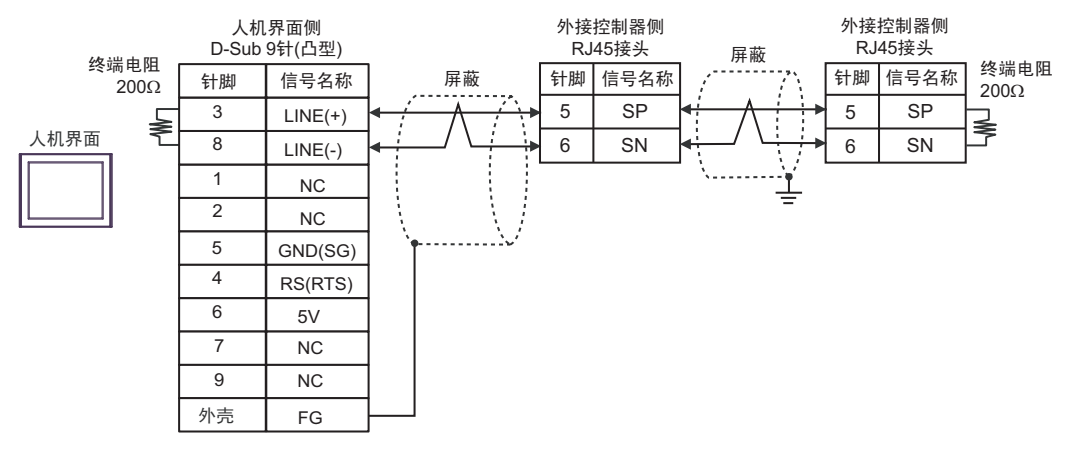

#### ● 人机界面上的 5V 输出 (6 号针脚 ) 是西门子 PROFIBUS 接头的电源。请勿将其用于 其他设备。

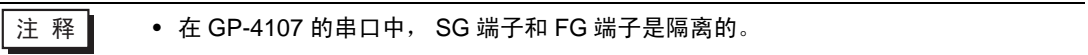

1I)

• 1:1 连接

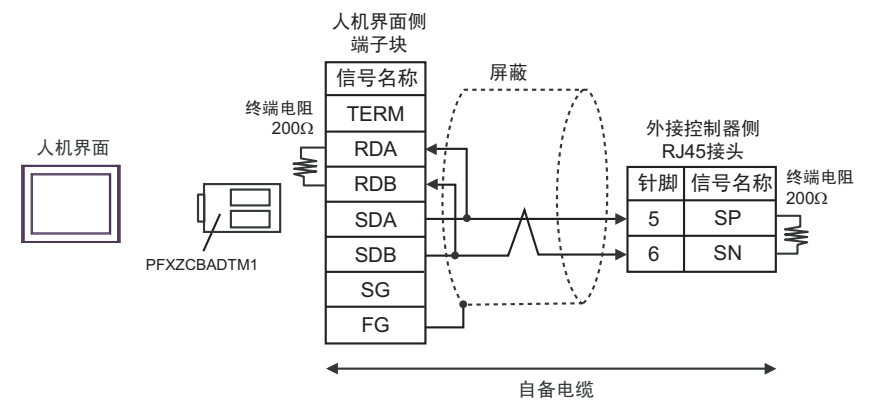

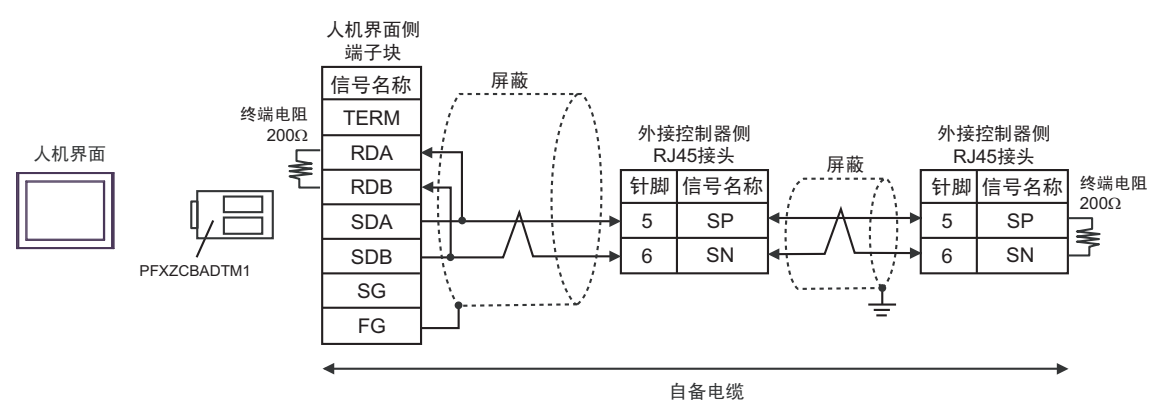

#### <span id="page-33-0"></span>电缆接线图 2

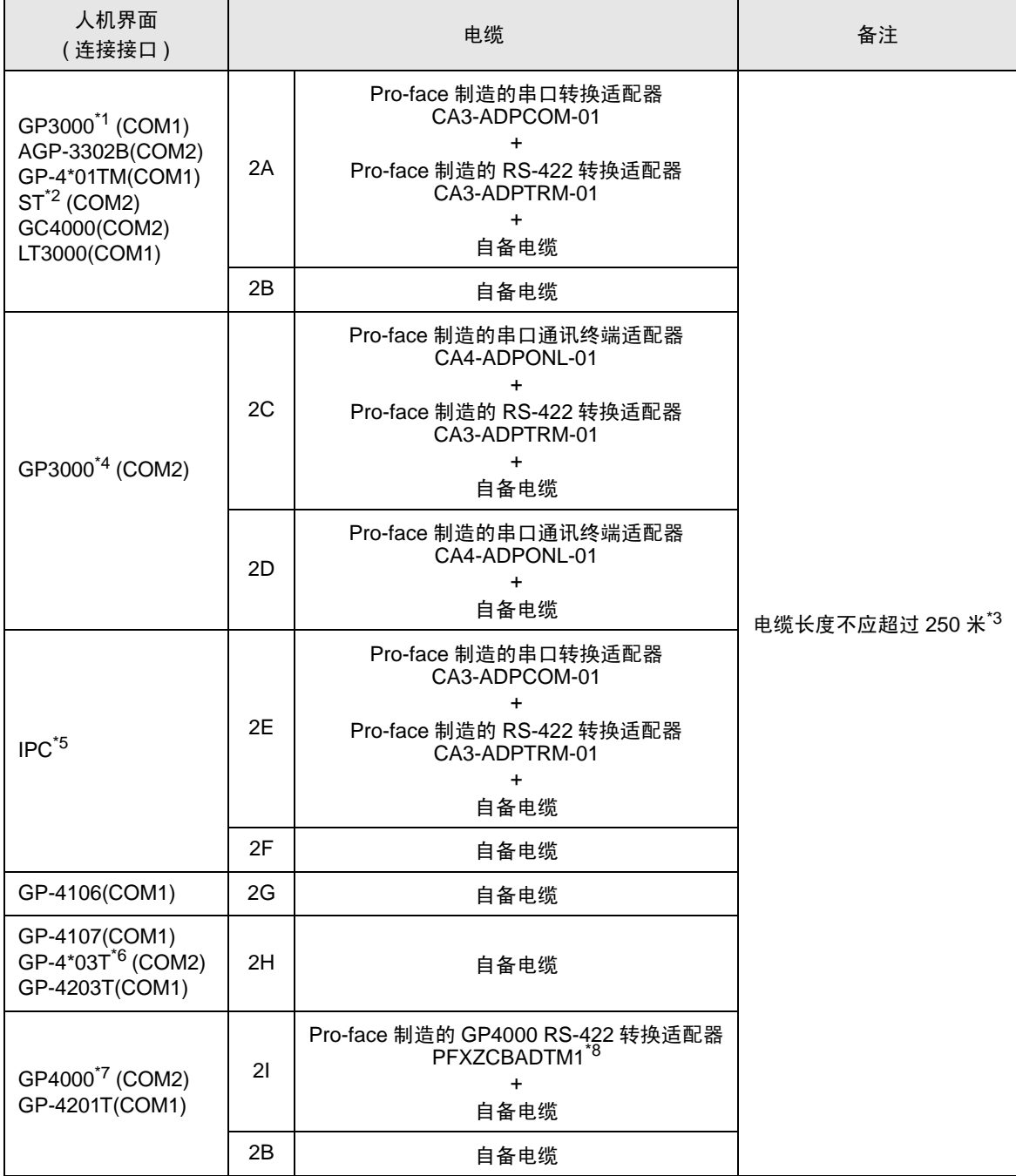

\*1 除 AGP-3302B 以外的所有 GP3000 机型。

\*2 除 AST-3211A 和 AST-3302B 以外的所有 ST 机型。

\*3 WJ200 系列的连接电缆长度应在 500 米以下。

\*4 除 GP-3200 系列和 AGP-3302B 以外的所有 GP3000 机型。

\*5 只能使用支持 [RS-422/485\(2](#page-3-2) 线 ) 通讯方式的串口。  $\mathcal{F}$ ■ IPC 的串口 (第4页)

\*6 GP-4203T 除外。

- \*7 除 GP-4100 系列、 GP-4\*01TM、 GP-4201T 和 GP-4\*03T 以外的所有 GP4000 机型。
- \*8 当使用 GP3000/ST3000/LT3000 RS-422 转换适配器 (CA3-ADPTRM-01) 而不是 GP4000 RS-422 转 换适配器时,请参阅电缆接线图 2A。

2A)

• 1:1 连接

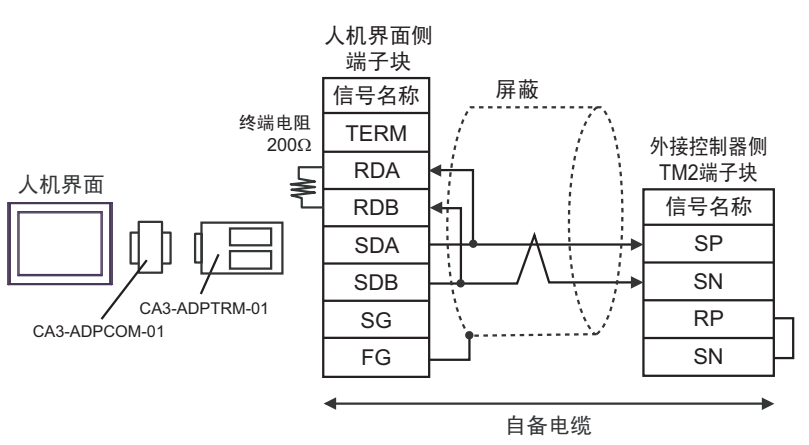

• 1:n 连接

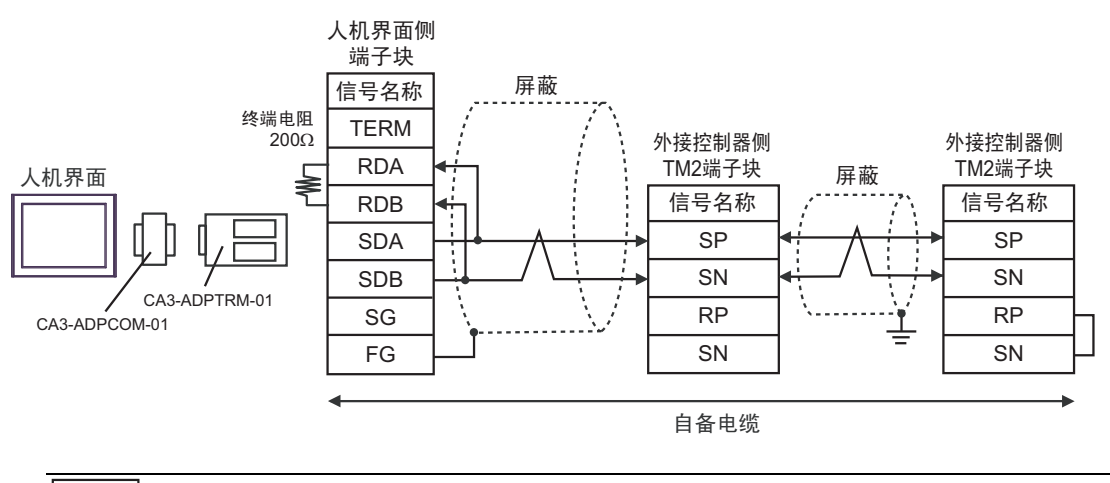

注 释 ▌ → 通过短接末端外接控制器的 RP 端子和 SN 端子来启用终端电阻。

2B)

• 1:1 连接

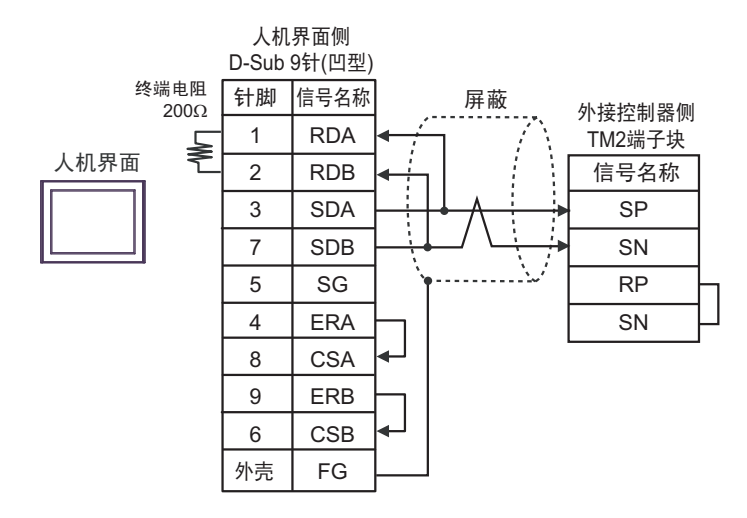

• 1:n 连接

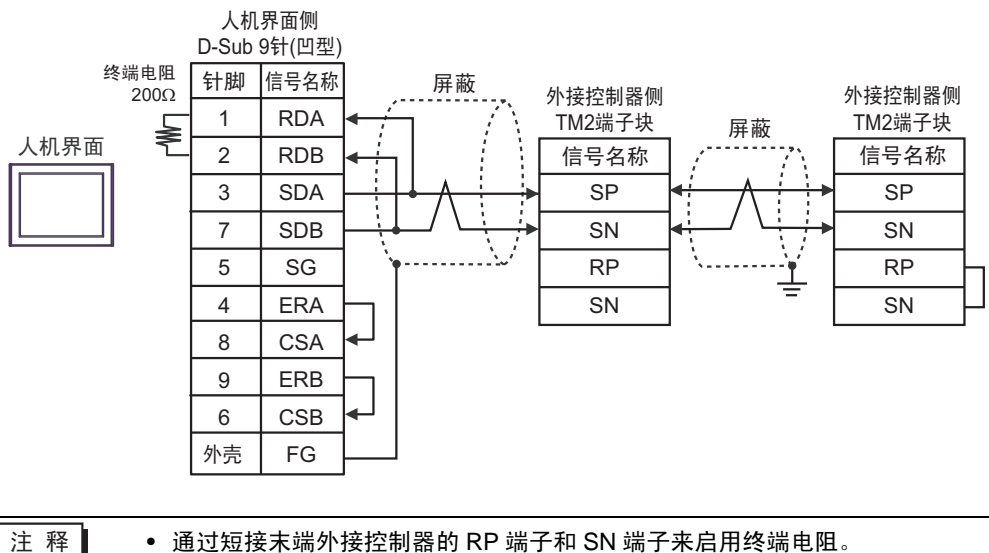

# 2C)

• 1:1 连接

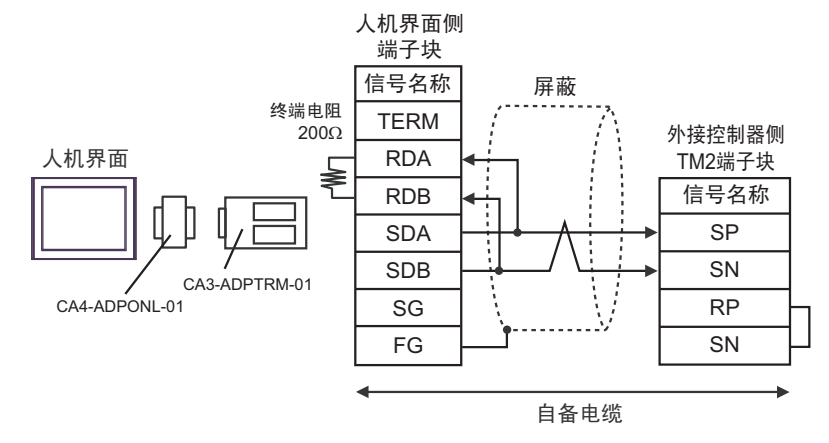

• 1:n 连接

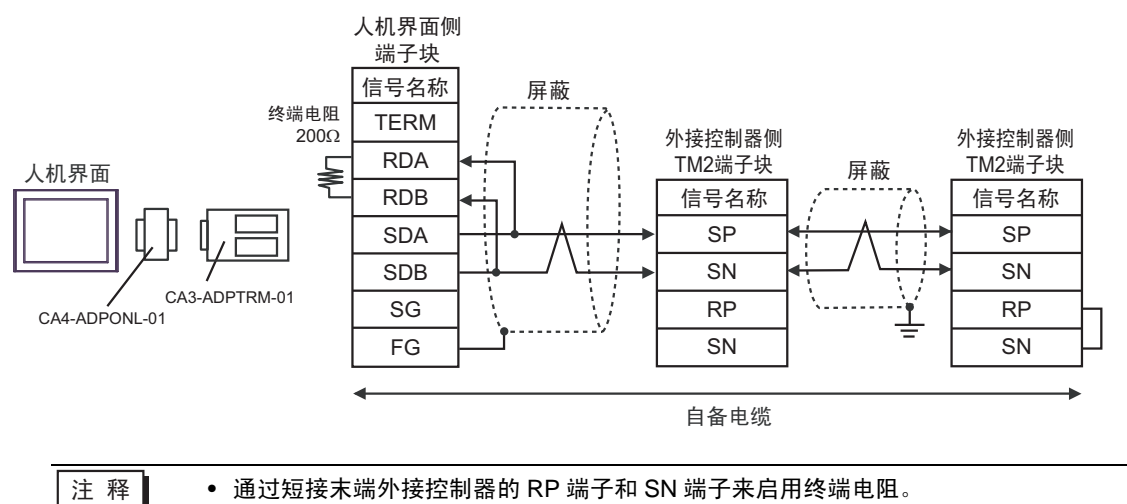

#### 2D)

• 1:1 连接

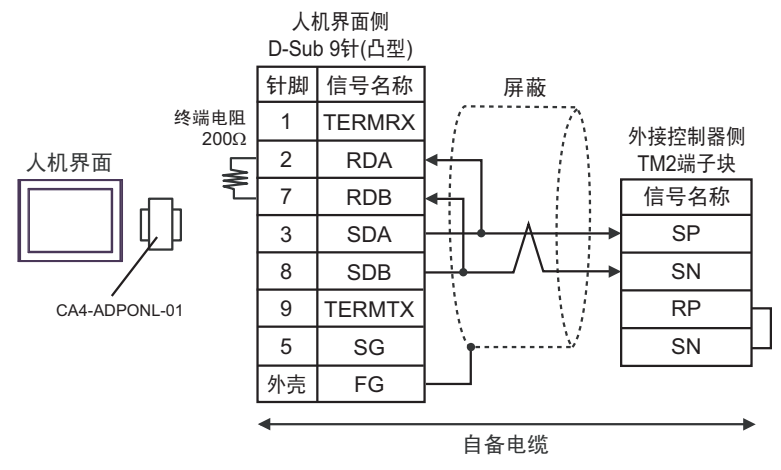

• 1:n 连接

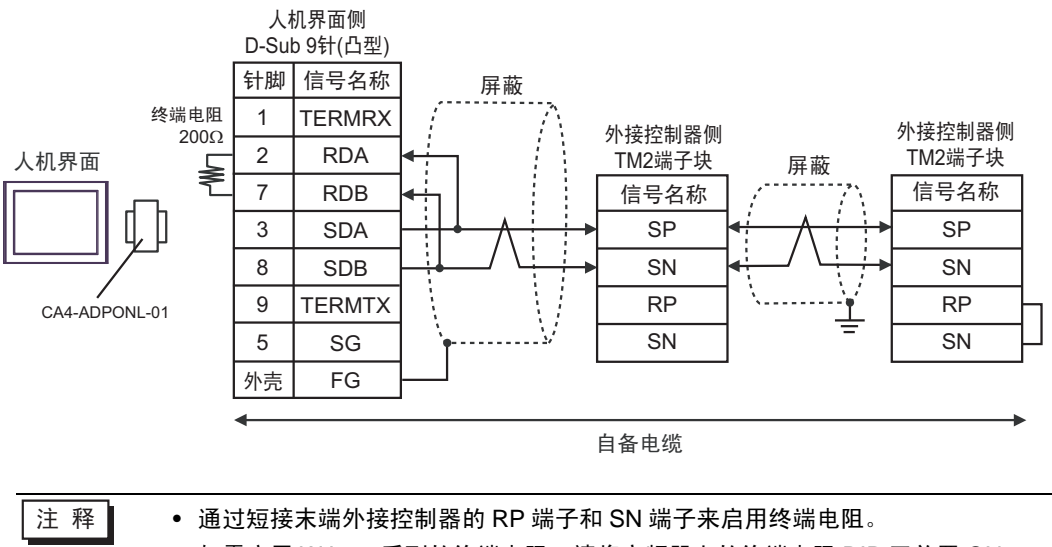

2E)

• 1:1 连接

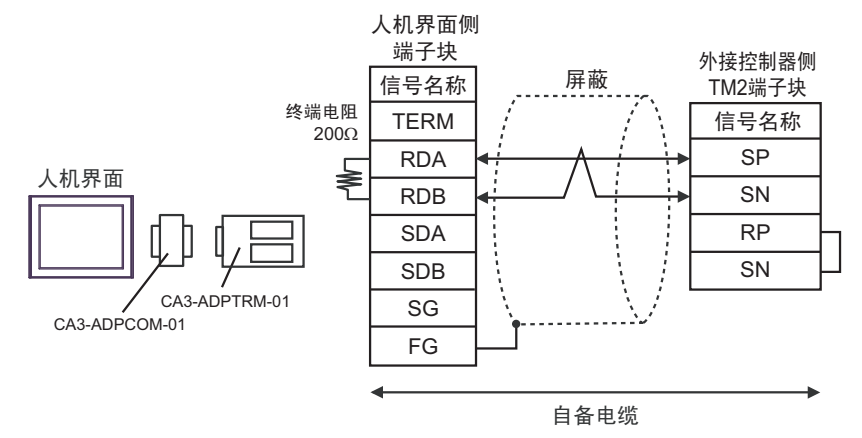

• 1:n 连接

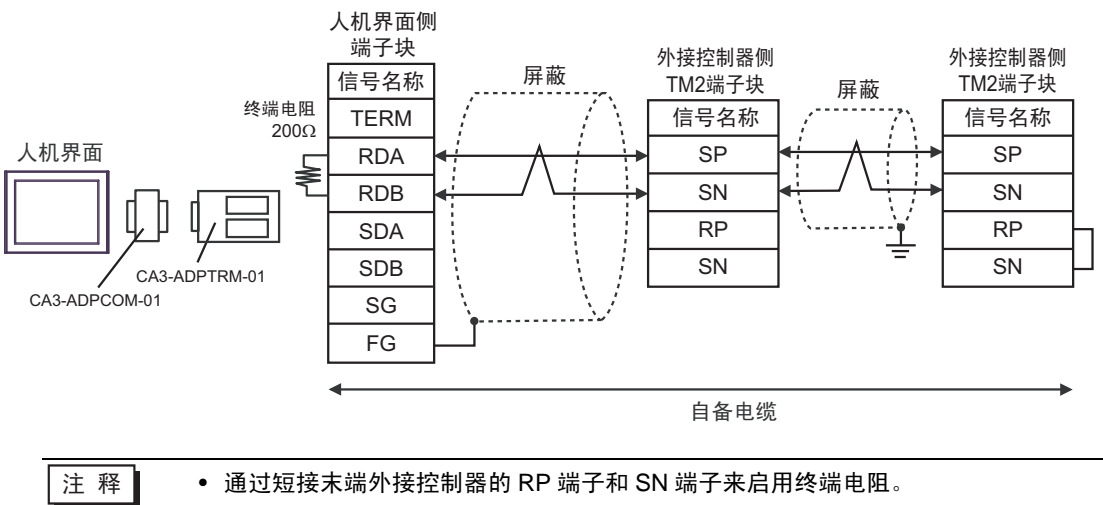

2F)

• 1:1 连接

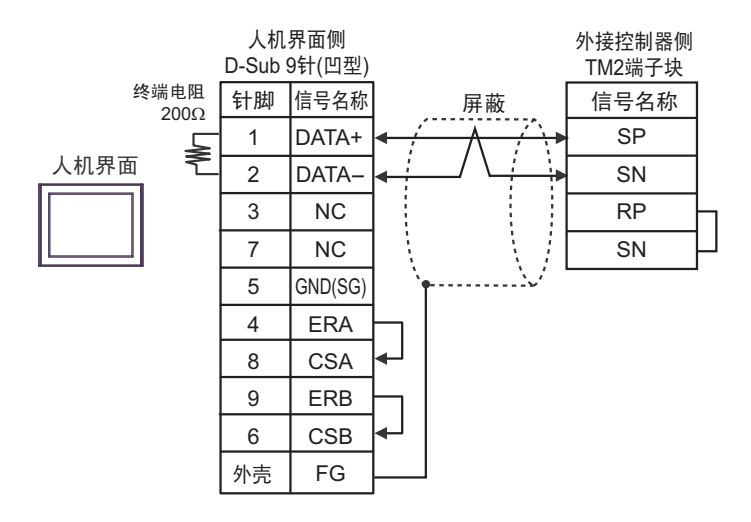

• 1:n 连接

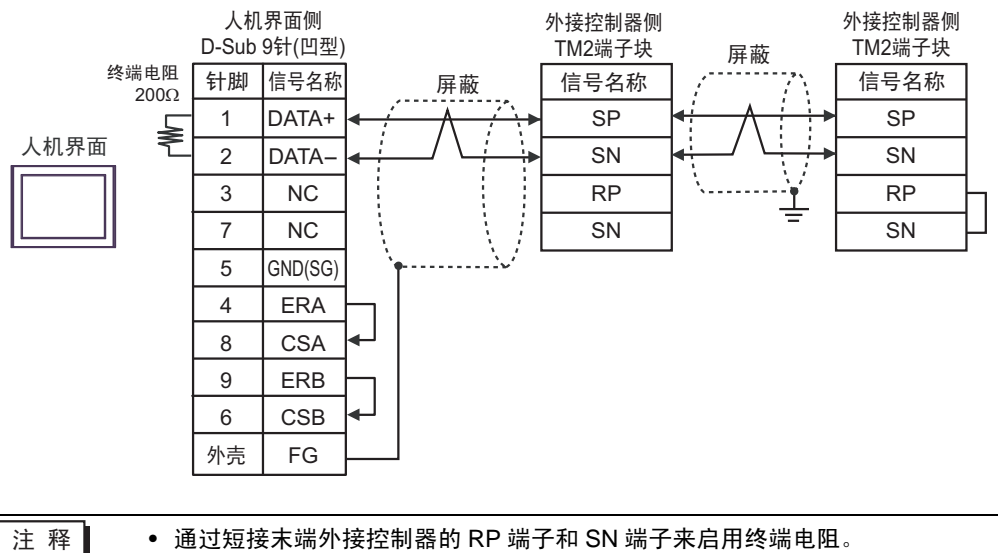

2G)

• 1:1 连接

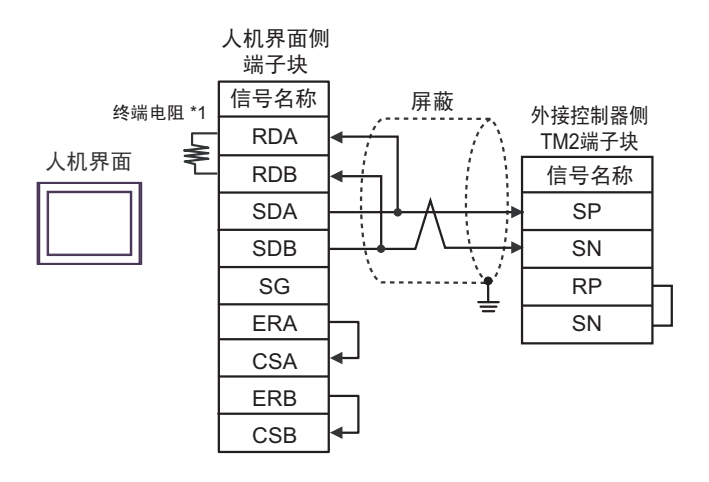

• 1:n 连接

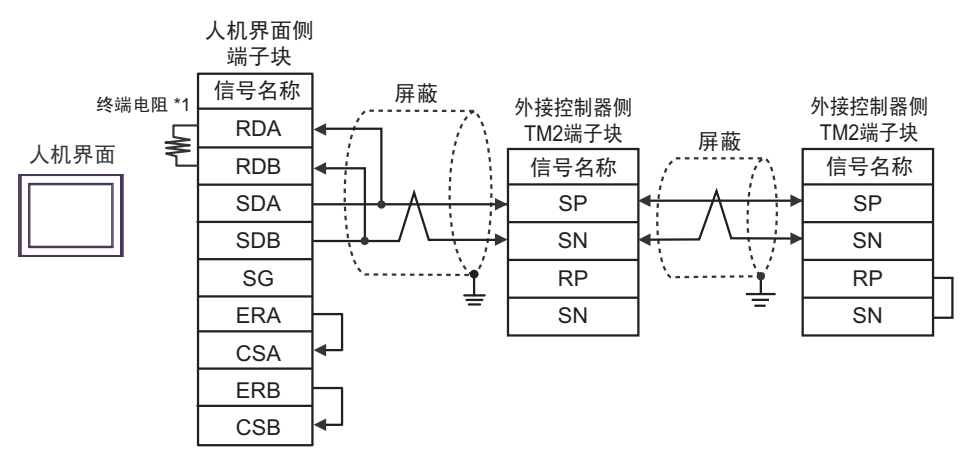

注 释 ▌ → 通过短接末端外接控制器的 RP 端子和 SN 端子来启用终端电阻。

• 如需启用 WJ200 系列的终端电阻,请将变频器上的终端电阻 DIP 开关置 ON。

\*1 人机界面中的电阻被用作终端电阻。如下表所示设置人机界面背板上的 DIP 开关。

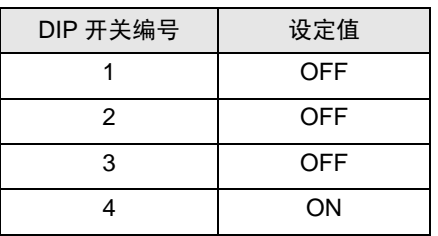

2H)

• 1:1 连接

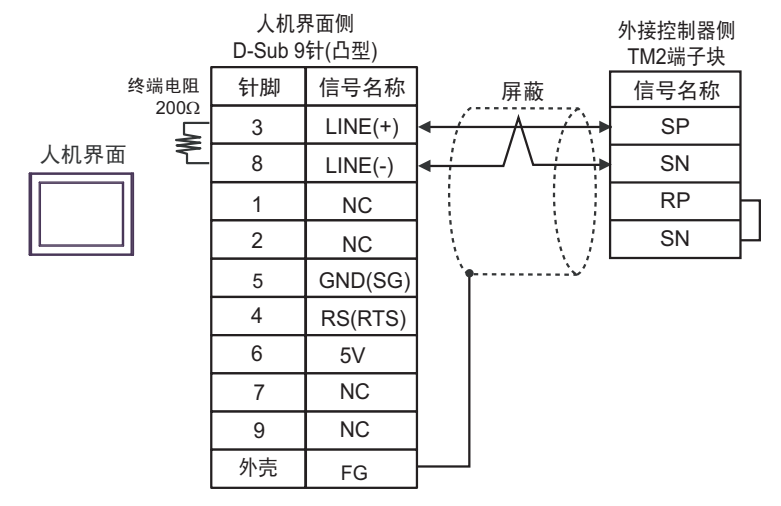

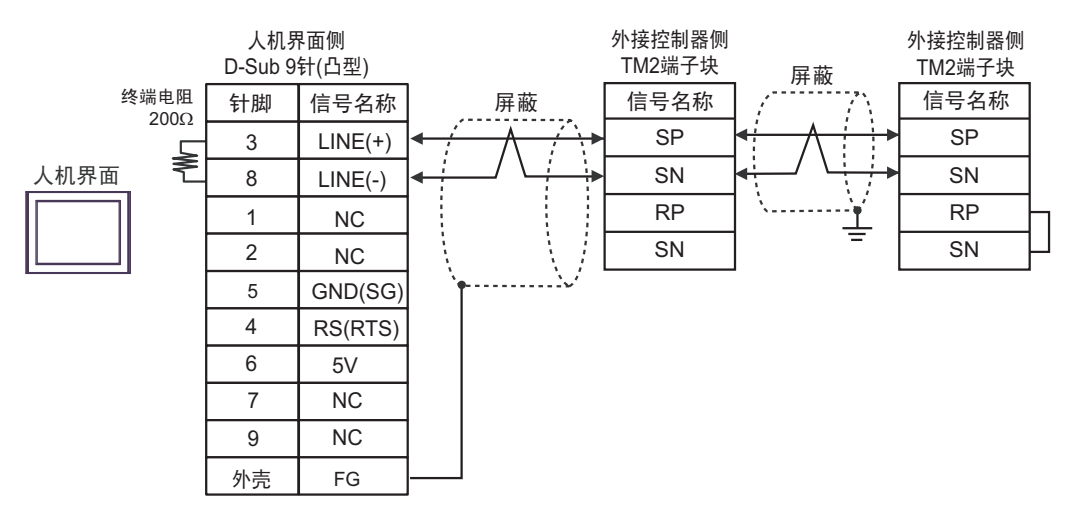

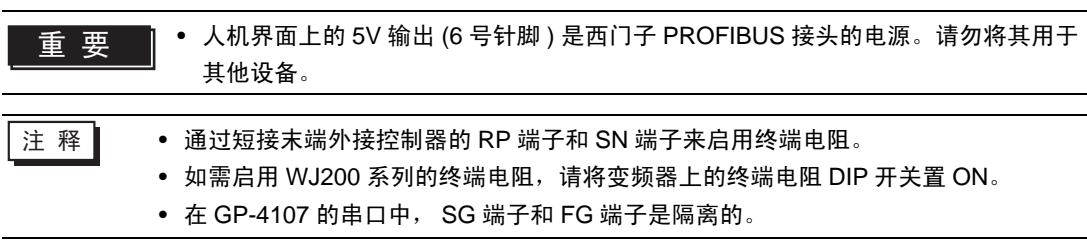

2I)

• 1:1 连接

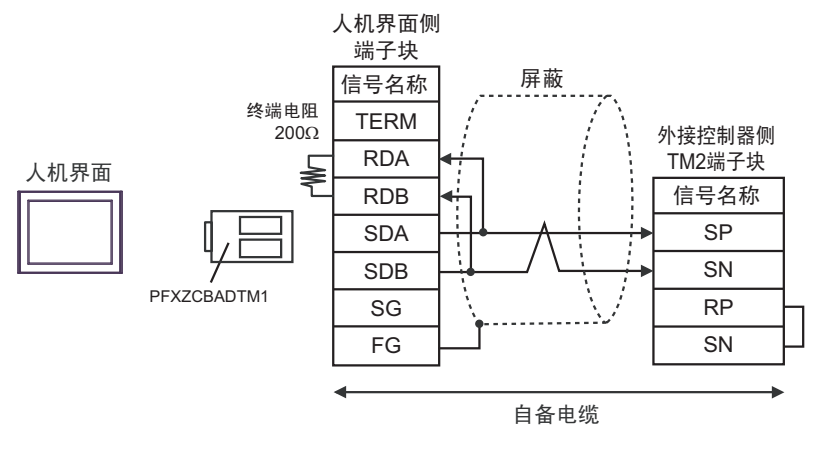

• 1:n 连接

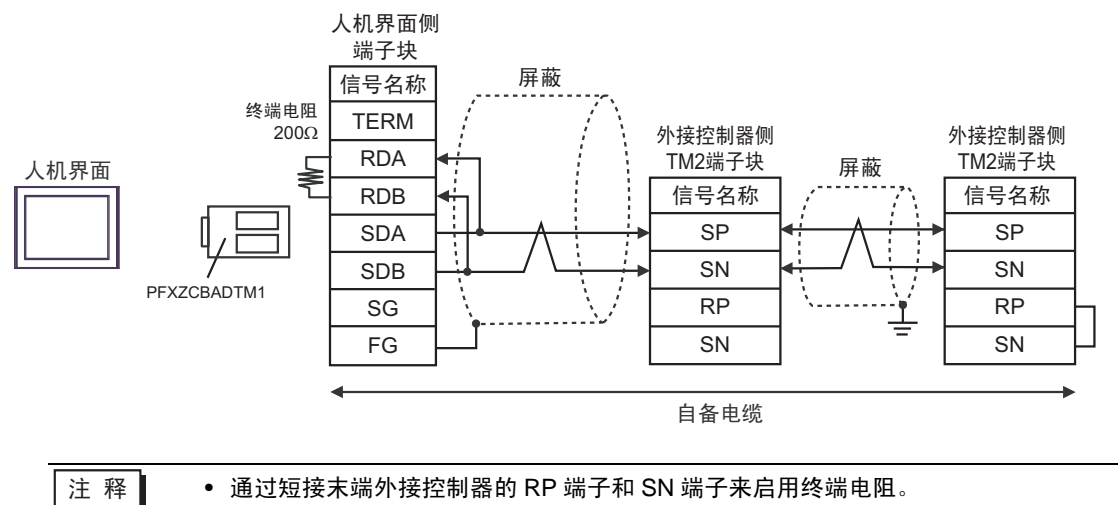

# <span id="page-43-0"></span>6 支持的寄存器

下表是支持的寄存器地址范围。请注意,实际支持的寄存器范围取决于所使用的外接控制器。请在您所 使用的外接控制器的手册中确认实际范围。

在以下对话框中输入外接控制器的地址。

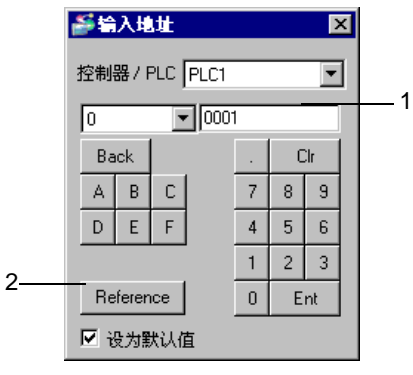

1. 地址 输入地址。

2. Reference 显示可用参数列表。 点击要使用的参数, 按"Select", 将自动输入地址。

注 释 ▌ • 如果勾选了"设为默认值",输入新地址时,设定的值将显示为默认值。

#### 6.1 X200 系列

 $\blacksquare$  $\overline{\square}$  可指定为系统区地址。

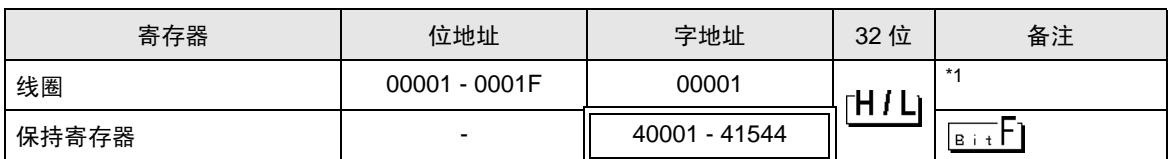

\*1 仅指定最后一位是 "1"的字地址。

注 释 ▌ → 保持寄存器编号 0900h 是一个命令 ( 输入命令 ) 地址,用于指定是否允许写入非易失 性存储器。在 0900h 中写入"1", 即允许写入非易失性存储器。

• 对于可用于外接控制器的系统区,只能设置读取区的大小。有关读取区的信息,请参 阅 GP-Pro EX 参考手册。

GP-Pro EX 参考手册 "LS <sup>区</sup> (Direct Access 方式 )"

• 有关表中的图标,请参阅手册前言部分的符号说明表。

# 6.2 SJ700 系列

■■■图书定为系统区地址。

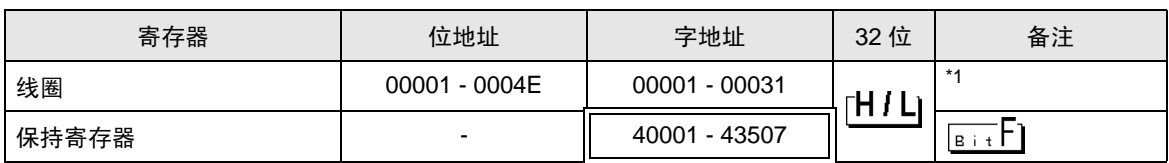

\*1 仅指定最后一位 "1"的字地址。

- 注 释 ▌ → 保持寄存器编号 0900h 是一个命令 ( 输入命令 ) 地址,用于指定是否允许写入非易失 性存储器。在 0900h 中写入 "1", 即允许写入非易失性存储器。
	- 对于可用于外接控制器的系统区,只能设置读取区的大小。有关读取区的信息,请参 阅 GP-Pro EX 参考手册。

GP-Pro EX 参考手册 "LS <sup>区</sup> (Direct Access 方式 )"

• 有关表中的图标,请参阅手册前言部分的符号说明表。

"手册符号和术语"

#### 6.3 SJ700-2 系列

┏  $\overline{\square}$  可指定为系统区地址。

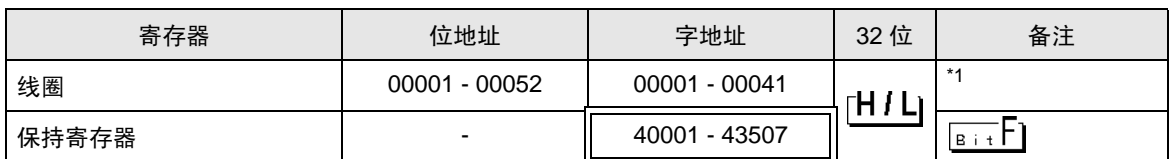

\*1 仅指定最后一位 "1"的字地址。

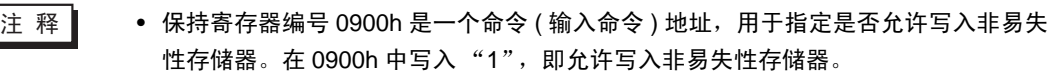

• 对于可用于外接控制器的系统区,只能设置读取区的大小。有关读取区的信息,请参 阅 GP-Pro EX 参考手册。

GP-Pro EX 参考手册 "LS <sup>区</sup> (Direct Access 方式 )"

• 有关表中的图标,请参阅手册前言部分的符号说明表。

# 6.4 SJ200 系列

□■■ 可指定为系统区地址。

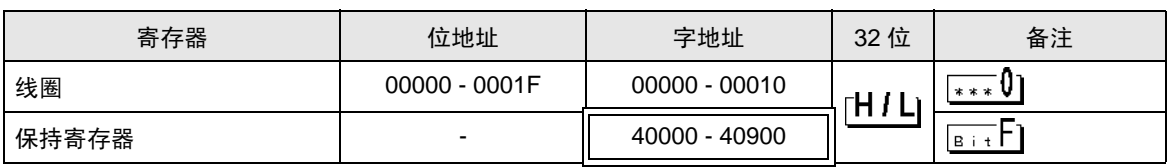

- 注 释 ┃ │ 保持寄存器编号 0900h 是一个命令 ( 输入命令 ) 地址,用于指定是否允许写入非易失 性存储器。在 0900h 中写入"1", 即允许写入非易失性存储器。
	- 对于可用于外接控制器的系统区,只能设置读取区的大小。有关读取区的信息,请参 阅 GP-Pro EX 参考手册。

GP-Pro EX 参考手册 "LS <sup>区</sup> (Direct Access 方式 )"

• 有关表中的图标,请参阅手册前言部分的符号说明表。

"手册符号和术语"

#### 6.5 L200 系列

 $\overline{\Box}$  可指定为系统区地址。 IГ

| 寄存器   | 位地址           | 字地址             | 32 位 | 备注                     |
|-------|---------------|-----------------|------|------------------------|
| 线圈    | 00000 - 0001F | $00000 - 00010$ | НU.  | *** <b>U</b>           |
| 保持寄存器 | -             | 40000 - 40900   |      | $B$ i t $\overline{ }$ |

注 释 ▌ → 保持寄存器编号 0900h 是一个命令 ( 输入命令 ) 地址, 用于指定是否允许写入非易失 性存储器。在 0900h 中写入 "1",即允许写入非易失性存储器。

GP-Pro EX 参考手册 "LS <sup>区</sup> (Direct Access 方式 )"

• 有关表中的图标,请参阅手册前言部分的符号说明表。

<sup>•</sup> 对于可用于外接控制器的系统区,只能设置读取区的大小。有关读取区的信息,请参 阅 GP-Pro EX 参考手册。

# 6.6 WJ200 系列

■■可指定为系统区地址。

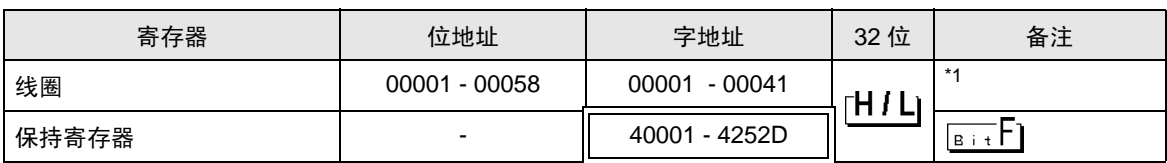

\*1 仅指定 最后一位是 "1"的字地址。

注 释 | ● 保持寄存器 0900h 是一个命令地址, 用于指定是否允许写入非易失性存储器。在 0900h 中写入"1", 即允许写入非易失性存储器。

> • 对于可用于外接控制器的系统区,只能设置读取区的大小。有关读取区的信息,请参 阅 GP-Pro EX 参考手册。

GP-Pro EX 参考手册 "LS <sup>区</sup> (Direct Access 方式 )"

• 有关表中的图标,请参阅手册前言部分的符号说明表。

# <span id="page-47-0"></span>7 寄存器和地址代码

为数据显示器或其他部件设置 "控制器类型和地址"时,请使用寄存器代码和地址代码。

# 7.1 X200 系列

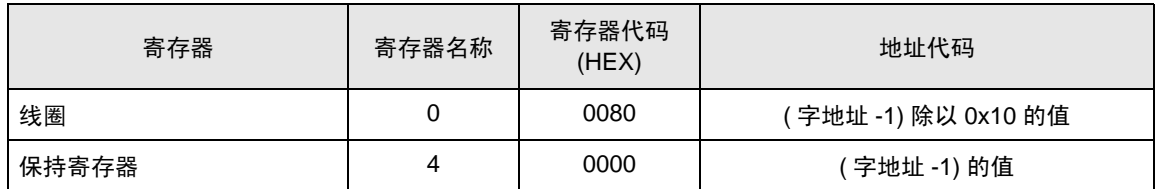

# 7.2 SJ700 系列

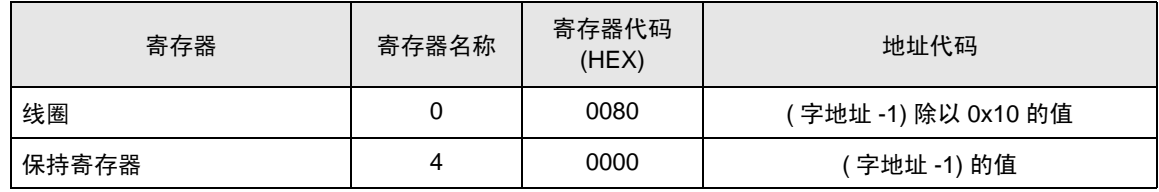

# 7.3 SJ700-2 系列

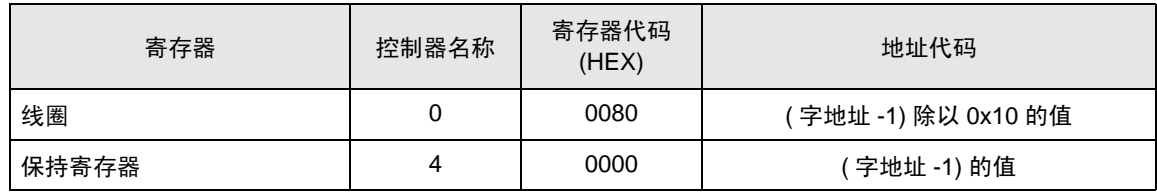

# 7.4 SJ200 系列

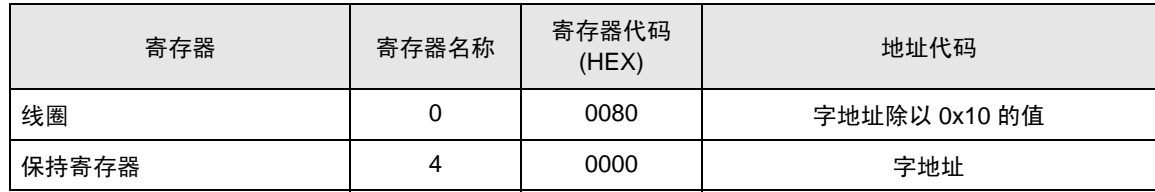

# 7.5 L200 系列

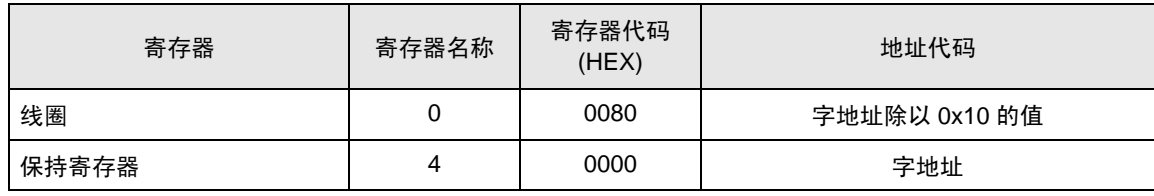

# 7.6 WJ200 系列

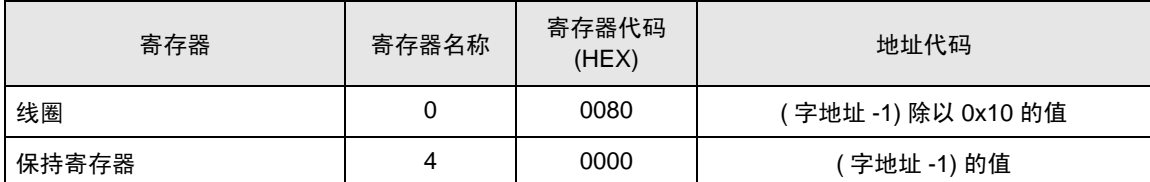

# <span id="page-49-0"></span>8 错误消息

错误消息在人机界面上显示如下: "代码: 控制器名称: 错误消息 ( 错误发生位置 ) "。各描述如下所示。

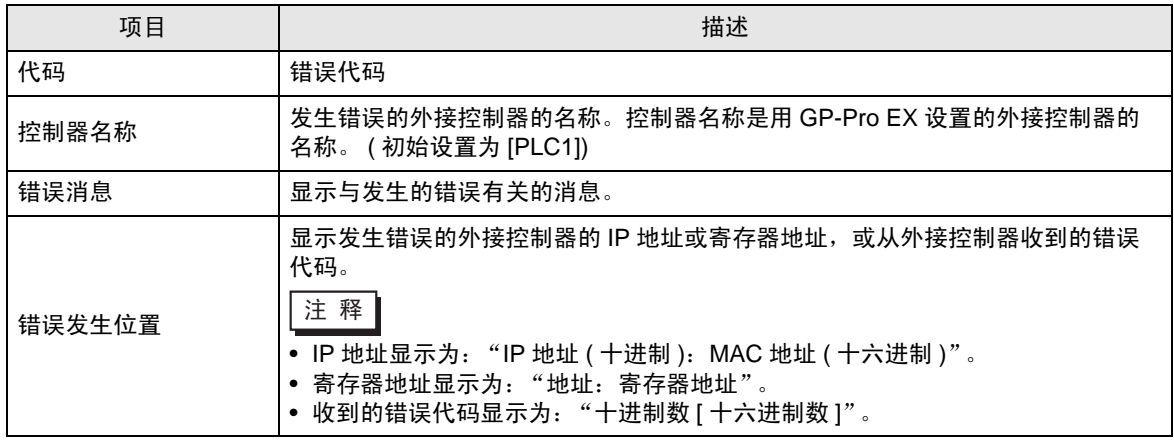

错误消息示例

"RHAA035:PLC1: Error has been responded for device write command (Error Code: 2[02H])"

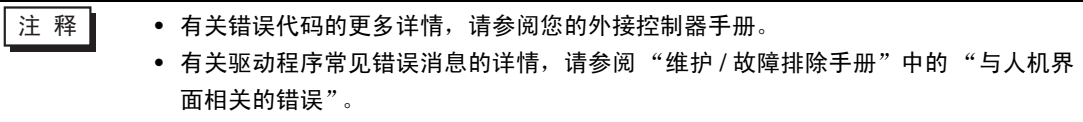

## ■ 特定于外接控制器的错误代码

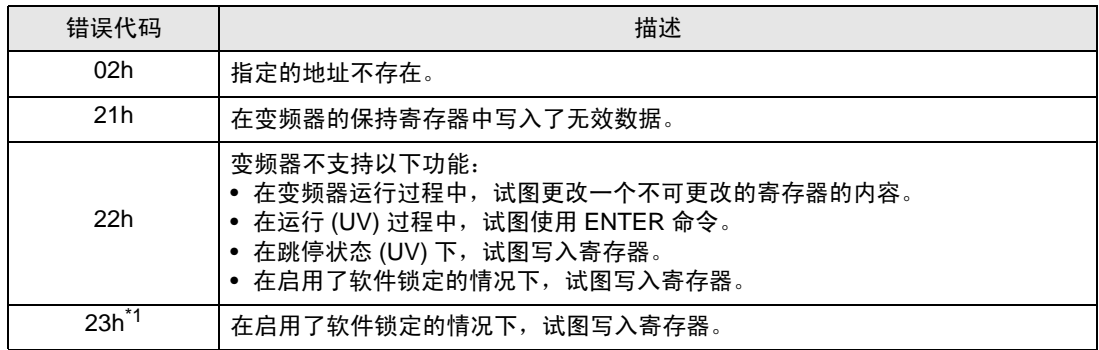

\*1 仅 X200 系列和 WJ200 系列支持此错误代码。